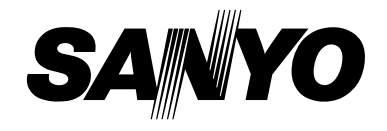

**User Guide**

**Mirro™ PLS-3810** 

### **EX KYOCERA**

"SANYO" is a registered trademark of SANYO Electric Co., Ltd. and is used under license. KYOCERA is a registered trademark of Kyocera Corporation. Kyocera manufactures and markets the SANYO wireless line of products. All other trademarks are the property of their respective owners.

# *Table of Contents*

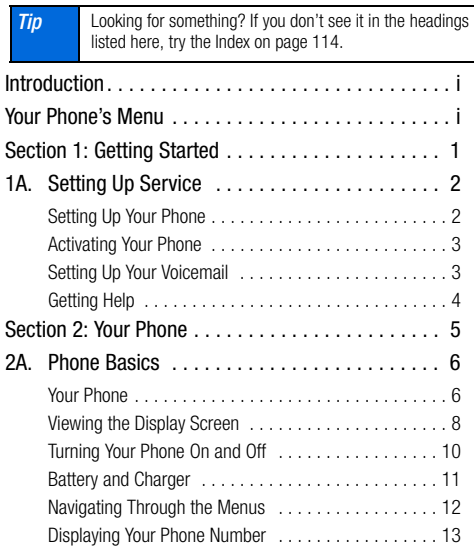

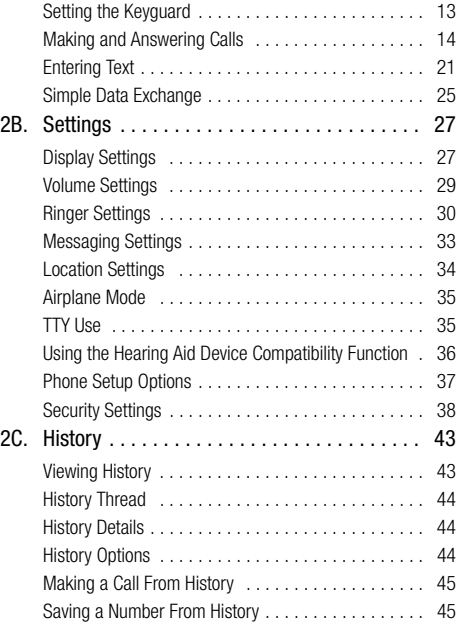

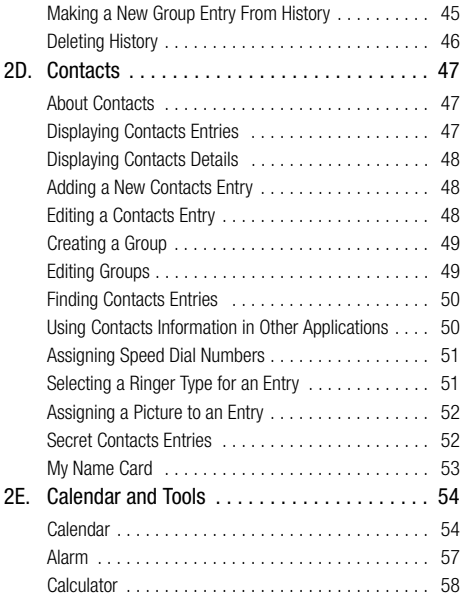

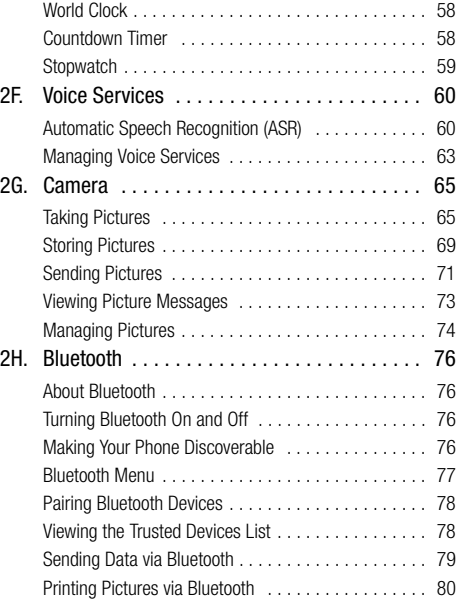

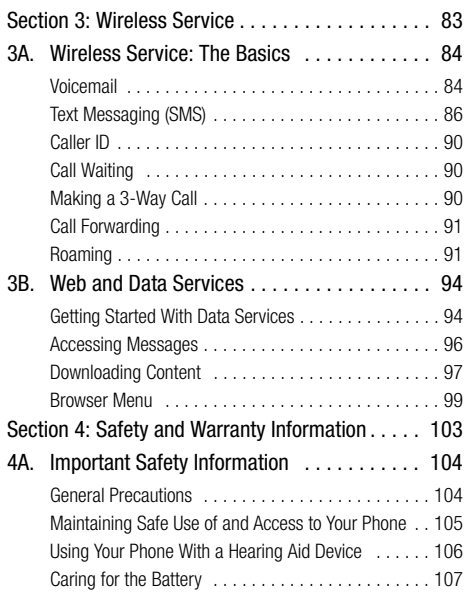

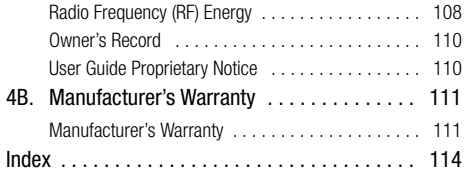

# <span id="page-6-0"></span>*Introduction*

This User Guide introduces you to wireless service and all the features of your new phone. It's divided into four sections:

- -Section 1: [Getting Started](#page-10-1)
- -Section 2: [Your Phone](#page-14-1)
- -Section 3: [Wireless Service](#page-92-1)
- -Section 4: [Safety and Warranty Information](#page-112-1)

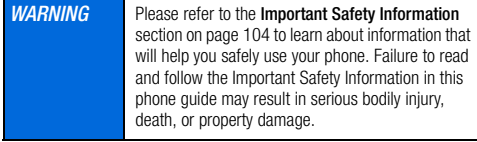

**Note** Some features may depend on services from your carrier or require an additional purchase.

# <span id="page-6-2"></span><span id="page-6-1"></span>*Your Phone's Menu*

The following table outlines your phone's main menu structure. For more information about using your phone's menus, see ["Navigating Through the Menus" on page 12.](#page-21-1)

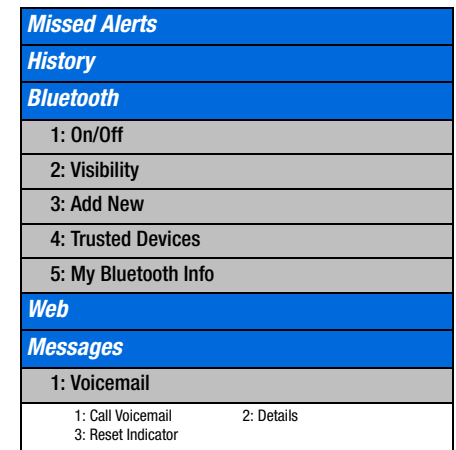

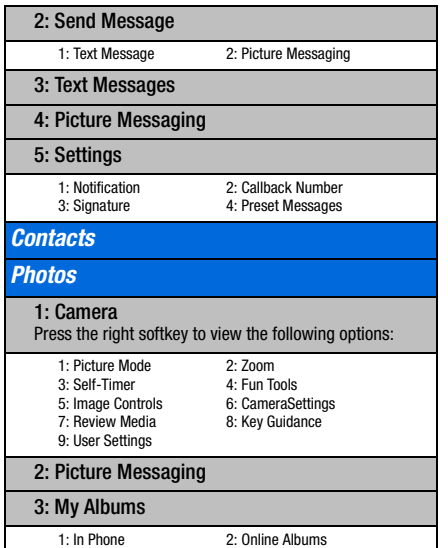

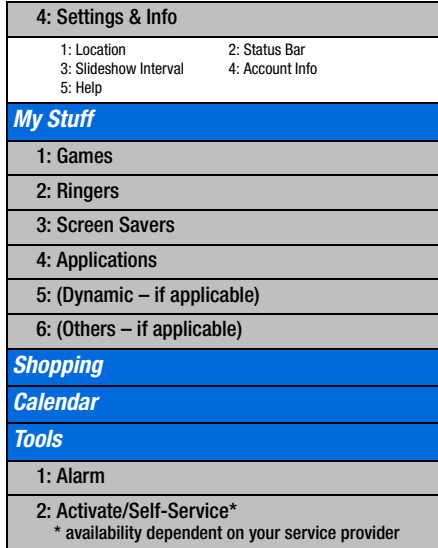

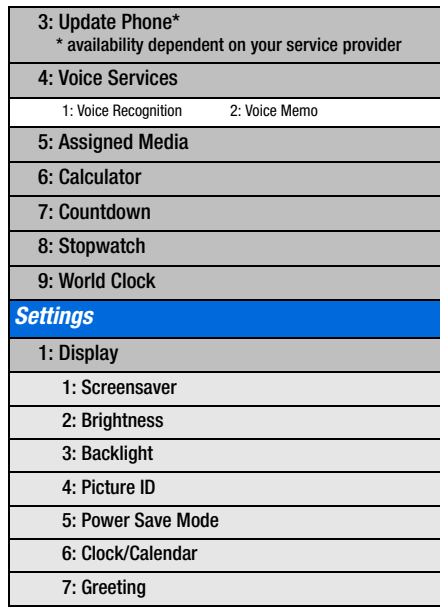

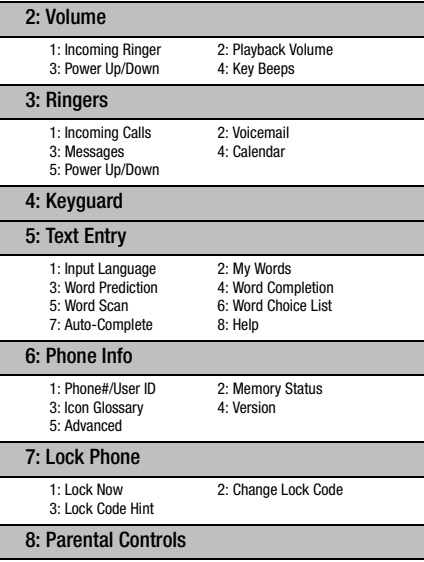

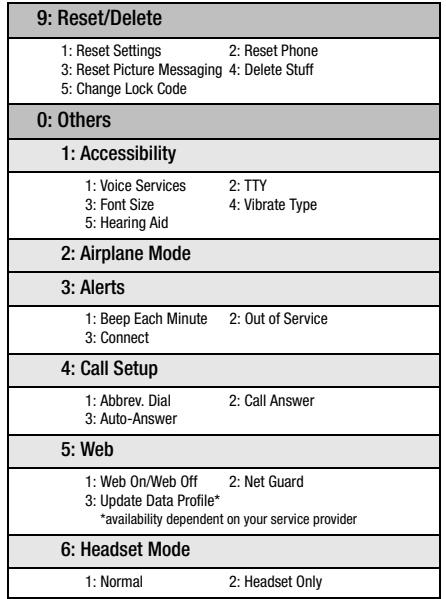

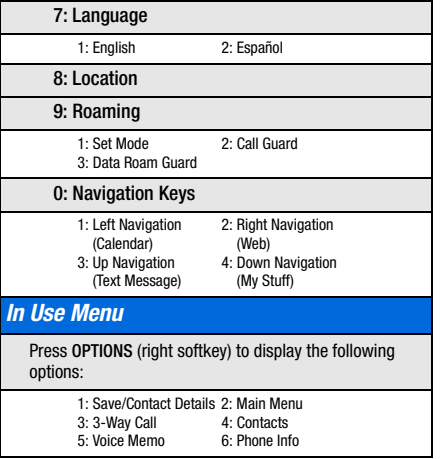

<span id="page-10-1"></span><span id="page-10-0"></span>Section 1 *Getting Started*

# <span id="page-11-0"></span>*1A. Setting Up Service*

- $\bullet$ [Setting Up Your Phone \(page 2\)](#page-11-1)
- $\bullet$ [Activating Your Phone \(page 3\)](#page-12-0)
- $\bullet$ [Setting Up Your Voicemail \(page 3\)](#page-12-1)
- <span id="page-11-2"></span> $\bullet$ [Getting Help \(page 4\)](#page-13-0)

# <span id="page-11-1"></span>Setting Up Your Phone

- 1. Install the battery.
	- $\blacksquare$  Insert the battery into the opening on the back of the phone, making sure the connectors align  $(1)$ , and gently press it down  $(Q)$ ).
	- **Position the battery cover and slide it upward until it snaps** into place  $($  $($  $)$ ).

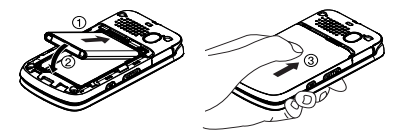

- 2. Press  $F^{\text{new}}$  to turn the phone on.
	- If your phone is activated, it will turn on, search for service, and enter standby mode.
	- If your phone is not yet activated, see ["Activating Your](#page-12-0)  [Phone" on page 3](#page-12-0) for more information.
- 3. Make your first call.
	- Use your keypad to enter a phone number.
	- $Press$   $TALK$ .
- **Note** Your phone's battery should have enough charge for your phone to turn on and find a signal, set up your voicemail, and make a call. You should fully charge your battery as soon as possible. See ["Charging the Battery" on page 12](#page-21-2) for details.

# <span id="page-12-0"></span>Activating Your Phone

# <span id="page-12-1"></span>Setting Up Your Voicemail

- $\bullet$  If you purchased your phone at a store, it is probably activated and ready to use.
- $\bullet$  If you received your phone in the mail, your phone is designed to activate automatically when you first turn it on. To confirm your activation, make a phone call.
- $\bullet$  If you received your phone in the mail and you are switching numbers from a previous phone to the new phone, you need to contact your service provider to activate the number on your new phone. When you have finished, make a phone call to confirm your activation.

**Tip** Do not press **END** while the phone is being activated. Pressing END cancels the activation process.

**Note** If you are having difficulty with activation, contact your wireless service provider.

Your phone automatically transfers all unanswered calls to your voicemail, even if your phone is in use or turned off. You should set up your voicemail and personal greeting as soon as your phone is activated.

- 1. From standby mode, press and hold  $\sqrt{1}$
- 2. Follow the system prompts to:
	- Create your passcode.
	- Record your name announcement.
	- **Record your greeting.**

#### Note Voicemail Passcode

It is strongly recommended that you create a passcode when setting up your voicemail to protect against unauthorized access. Without a passcode, anyone who has access to your handset is able to access your voicemail messages.

For more information about using your voicemail, see ["Voicemail"](#page-93-2)  [on page 84.](#page-93-2)

# <span id="page-13-0"></span>Getting Help

### Directory Assistance

Call Directory Assistance from your phone and you'll have access to a variety of services and information including residential, business, and government listings. There is a per-call charge to use Directory Assistance, and you will be billed for airtime.

Press  $4^{\circ}$  1<sup>2</sup>  $1^{\circ}$   $1^{\circ}$   $1^{\circ}$   $\pi$ <sup> $1$ </sup>.

### Operator Services

Operator Services provide assistance when placing collect calls or when placing calls billed to a local telephone calling card or third party.

 $Press$   $\boxed{0+}$   $\boxed{max}$ 

For more information, please contact your wireless service provider.

<span id="page-14-1"></span><span id="page-14-0"></span>Section 2 *Your Phone*

# <span id="page-15-0"></span>*2A. Phone Basics*

- $\bullet$ [Your Phone \(page 6\)](#page-15-1)
- $\bullet$ [Viewing the Display Screen \(page 8\)](#page-17-0)
- $\bullet$ [Turning Your Phone On and Off \(page 10\)](#page-19-0)
- $\bullet$ [Battery and Charger \(page 11\)](#page-20-0)
- $\bullet$ [Navigating Through the Menus \(page 12\)](#page-21-0)
- $\bullet$ [Displaying Your Phone Number \(page 13\)](#page-22-0)
- $\ddot{\bullet}$ [Setting the Keyguard \(page 13\)](#page-22-1)
- $\bullet$ [Making and Answering Calls \(page 14\)](#page-23-0)
- $\bullet$ [Entering Text \(page 21\)](#page-30-0)
- -[Simple Data Exchange \(page 25\)](#page-34-0)

## <span id="page-15-1"></span>Your Phone

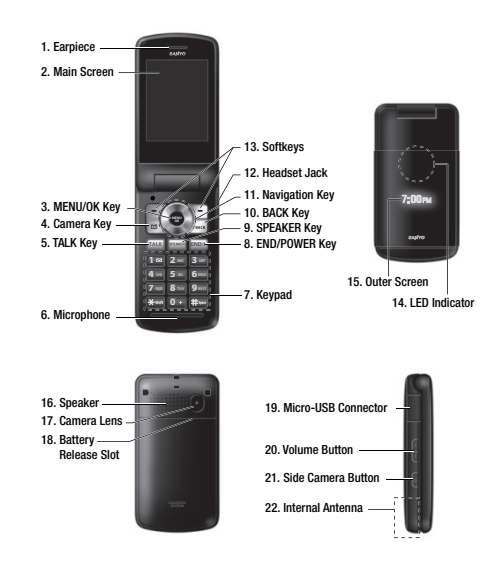

### Key Functions

- 1. Earpiece lets you hear the caller and automated prompts.
- 2. Main Screen displays all the information needed to operate your phone, such as the call status, the Contacts list, the date and time, and the signal and battery strength.
- 3. MENU/OK Key lets you access the phone's menus and select the highlighted choice when navigating through a menu.
- 4. Camera Key lets you access the Photos menu. Press and hold to activate the camera mode and take pictures.
- 5. TALK Key allows you to place or receive calls, answer Call Waiting, use 3-Way Calling, or activate Automatic Speech Recognition (ASR).
- 6. Microphone allows other callers to hear you clearly when you are speaking to them.
- 7. Keypad lets you enter numbers, letters and characters and navigate within menus. You can use the numeric keypad for speed dialing. (See ["Speed Dialing" on page 20.](#page-29-0))
- 8. **END/POWER Key** lets you turn the phone on or off, end a call, or cancel your input and return to idle mode (standby mode or service search mode).
- 9. **SPEAKER Key** lets you place or receive voice calls and activate ASR in speakerphone mode, or turn the speakerphone mode on or off during a call.
- 10. **BACK Key** deletes characters from the display in text input mode. When in a menu, pressing it returns you to the previous menu. This key also allows you to return to the previous screen in a Web session.
- 11. Navigation Key scrolls through the phone's menu options and acts as a shortcut key from standby mode. These keys can be reassigned to create customized shortcuts. (See ["Navigation Key Shortcuts" on page 37](#page-46-1).)
- 12. Headset Jack allows you to plug in an optional headset for convenient, hands-free conversations. CAUTION! Inserting an accessory into the incorrect jack may damage the phone.
- 13. Softkeys let you select softkey actions or menu items corresponding to the bottom left and right lines on the main screen.
- 14. LED Indicator shows the status of your phone and charging at a glance.
- 15. Outer Screen lets you monitor the phone's status and see who is calling without opening the phone.
- 16. Speaker lets you hear the different ringers and sounds. You can mute the ringer when receiving incoming calls by pressing **BACK** or the side camera button.
- 17. Camera Lens, as part of the built-in camera, lets you take pictures.
- 18. Battery Release Slot lets you open the battery cover to replace the battery.
- 19. Micro-USB Connector allows you to connect a compatible charging cable or USB data cable (not included). **CAUTION!** Inserting an accessory into the incorrect jack may damage the phone.
- 20. Volume Button allows you to adjust the ringer volume whenever your phone is turned on or adjust the voice volume during a call.
- 21. Side Camera Button lets you open the Photos menu when the phone is open. This button also allows you to mute the ringer when receiving incoming calls.
- 22. Internal Antenna facilitates reception and transmission. To maximize performance, do not obstruct the internal antenna while communicating. (See [page 14.](#page-23-1))

# <span id="page-17-0"></span>Viewing the Display Screen

The status bar at the top of your phone's display screen provides information about your phone's status and options. These tables identify the major symbols you'll see on the status bar or other positions of your phone's display screen.

**Tip** To view a list of your phone's icons and descriptions, press MENU/OK > Settings > Phone Info > Icon Glossary.

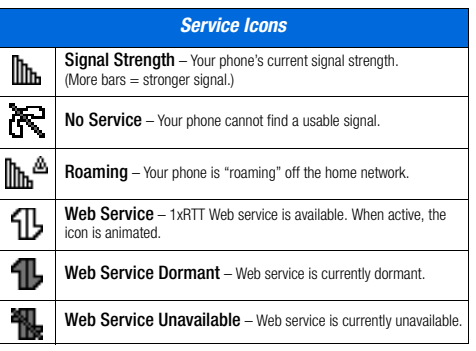

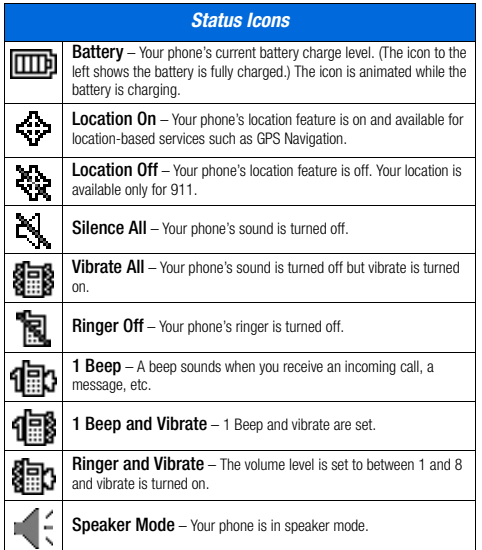

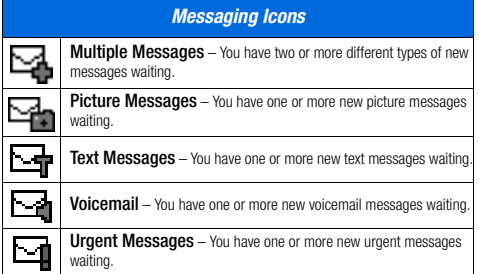

| <b>Bluetooth Icons</b> |                                                                                         |
|------------------------|-----------------------------------------------------------------------------------------|
|                        | <b>Visible</b> – Your phone is discoverable by (visible to) other Bluetooth<br>devices. |
| 8                      | <b>Connected</b> – Your phone is connected to a Bluetooth device.                       |
|                        | <b>Enable</b> - Your phone's Bluetooth feature is enabled.                              |

<sup>\*</sup> The above icons will blink while your phone is communicating with a Bluetooth device.

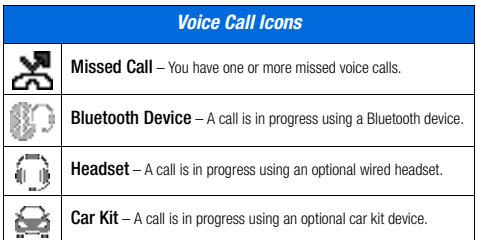

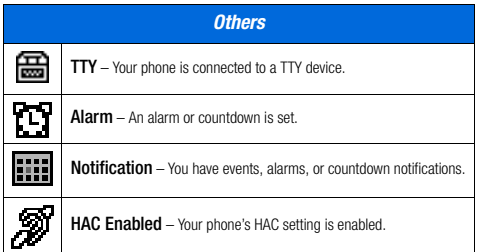

# <span id="page-19-0"></span>Turning Your Phone On and Off

#### Turning Your Phone On

#### $\blacktriangleright$  Press and hold  $F_{\text{FID}}$ .

Once your phone is on and finds a signal, it automatically enters standby mode – the phone's idle state. At this point, you are ready to begin making and receiving calls.

If your phone is unable to find a signal after 15 minutes of searching, a Power Save feature is automatically activated. When a signal is found, your phone automatically returns to standby mode.

In Power Save mode, your phone searches for a signal periodically without your intervention. You can also initiate a search for service by pressing any key except numbered keys.

**Tip** The Power Save feature conserves your battery power when you are in an area where there is no signal.

#### Turning Your Phone Off

Press and hold  $F^{\infty}$  for two seconds until you see the powering-down animation on the display screen.

Your screen remains blank while your phone is off unless the battery is charging.

# <span id="page-20-0"></span>Battery and Charger

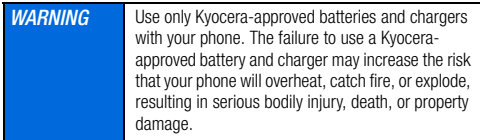

#### Battery Capacity

Your phone is equipped with a Lithium Ion (Li-Ion) battery. It allows you to recharge your battery before it is fully drained. The battery provides up to 5.8 hours of continuous digital talk time.

For a quick check of your battery level, glance at the battery charge indicator located in the upper right corner of your phone's display screen. When there are approximately five minutes of talk time left, the battery icon  $($  $\blacksquare$ ) turns red and the phone sounds a warning tone.

After an additional five minutes or so, the phone sounds a warning tone three times and then turns off.

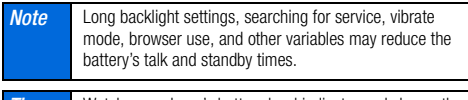

**Tip** Watch your phone's battery level indicator and charge the battery before it runs out of power.

#### Installing the Battery

See ["Setting Up Your Phone" on page 2.](#page-11-2)

#### Removing the Battery

- 1. Make sure the power is off so that you don't lose any stored numbers or messages.
- **2.** To open, insert a fingernail into the slot  $($  $)$ , and apply light pressure while sliding the cover down  $(Q)$ ).
- **3.** Lift the battery up and remove it from the phone  $($   $($  **3** $)$ ).

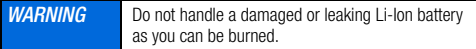

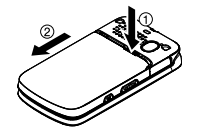

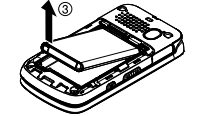

#### <span id="page-21-2"></span>Charging the Battery

Keeping track of your battery's charge is important. If your battery level becomes too low, your phone automatically turns off, and you will lose any information you were just working on.

Always use a Kyocera-approved desktop charger, travel charger, or vehicle power adapter to charge your battery.

- 1. Plug the phone charger into an electrical outlet.
- 2. Plug the other end of the phone charger into the micro-USB connector located on the upper left side of your phone.

With the Kyocera-approved Li-Ion battery, you can recharge the battery before it becomes completely run down.

# <span id="page-21-1"></span><span id="page-21-0"></span>Navigating Through the Menus

The navigation key on your phone lets you scroll through menus quickly and easily. Many menus feature a scroll bar on the right to help you keep track of your position in the menu.

To navigate through a menu, press the navigation key up or down.

For a diagram of your phone's menu, please see ["Your Phone's](#page-6-2)  [Menu" on page i.](#page-6-2)

#### Selecting Menu Items

As you navigate through the menu, menu options are highlighted. Select any option by highlighting it and pressing  $\frac{1}{\sqrt{6}}$ . If the option is numbered, you can select it by pressing the corresponding number on the phone's keypad.

For example, to open the alarm setting screen:

- 1. Press  $\begin{bmatrix} \n\text{new} \\
\text{OK} \n\end{bmatrix}$  to access the main menu.
- 2. Select **Tools** by highlighting it and pressing  $\begin{bmatrix} \n\text{WERW} \\
\text{OK} \n\end{bmatrix}$ .
- 3. Select Alarm by highlighting it and pressing  $\frac{W_{\text{new}}}{\text{OK}}$ .

For the purposes of this guide, the above steps condense into:

 $Press \sim \sim$  Tools > Alarm.

#### Backing Up Within a Menu

- Press **BACK** to go to the previous menu.
- Press  $F^{\text{no}}$  to return to standby mode.

# <span id="page-22-0"></span>Displaying Your Phone Number

Press  $\frac{MEM}{NK}$  > Settings > Phone Info > Phone#/User ID.

Your phone number and other information about your phone and account will be displayed.

## <span id="page-22-1"></span>Setting the Keyguard

To avoid accidentally pressing a side button, this feature enables you to lock side buttons while the phone is closed.

1. Press  $\sqrt{8}$  > Settings > Keyguard.

#### 2. Select On or Off.

**Tip** You can deactivate this feature temporarily by opening the phone, or by pressing and holding the side camera button while the phone is closed.

Side buttons will be temporarily unlocked, for example, when:

- Receiving a call.
- Talking on a call.
- Receiving voicemail, messages, or calendar or alarm notifications.
- JAVA or Camera is activated.
- Making an emergency call or in emergency mode.

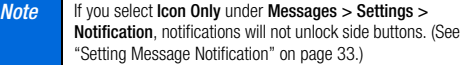

# <span id="page-23-0"></span>Making and Answering Calls

### <span id="page-23-1"></span>Holding Your Phone

To maximize performance, do not obstruct the internal antenna area.

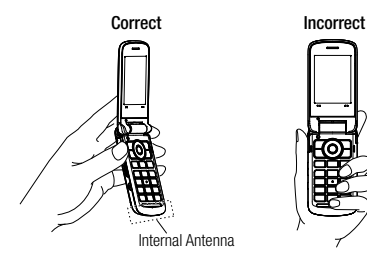

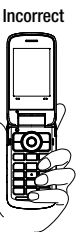

## Making Calls

- 1. Make sure your phone is on.
- 2. Enter a phone number from standby mode. If you make a mistake while dialing, press  $\sqrt{\frac{BAC}{B}}$  to erase the numbers.
- 3. Press [TALK]. (To make a call when you are roaming and Call Guard is enabled, see ["Call Guard" on page 92](#page-101-0).)
- 4. Press  $\boxed{\mathsf{Fw}^{\mathsf{op}}}$  or close the phone when you are finished.

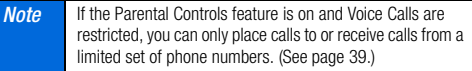

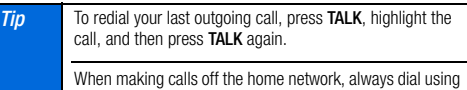

11 digits (1 + area code + phone number).

You can also place calls from your phone by speed dialing ([page 20](#page-29-0)), by using Automatic Speech Recognition [\(page 60\)](#page-69-2), and by using your History listings [\(page 45\)](#page-54-3).

### Dialing Options

When you enter numbers in standby mode, you can see available dialing options by pressing OPTIONS (right softkey). To select an option, highlight it and press  $\begin{bmatrix} \frac{1}{2} \\ 0 \end{bmatrix}$ .

- **Save** to save a phone number in your Contacts. (See "Saving a [Phone Number" on page 18.](#page-27-0))
- Contact Details to view the detailed information of a Contacts entry when the number you have entered is already saved in your Contacts.
- **External Pause** to insert a hard pause. (See "Dialing and Saving" [Phone Numbers With Pauses" on page 19.](#page-28-0))
- $\Pi$ 2-Sec. Pause to insert a two-second pause. (See "Dialing [and Saving Phone Numbers With Pauses" on page 19.](#page-28-0))

**Tip** You can also send a text message or picture message when the left softkey displays **SEND MESSAGE**.

### Answering Calls

- 1. Make sure your phone is on. (If your phone is off, incoming calls go to voicemail.)
- 2. Press  $T^{\text{max}}$  to answer an incoming call. (Depending on your settings, you may also answer incoming calls by opening the

phone or pressing other keys. See ["Call Answer Mode" on](#page-47-1)  [page 38](#page-47-1).)

Your phone notifies you of incoming calls in the following ways:

- The phone rings or vibrates.
- The indicator light flashes.
- The backlight illuminates.
- The screen displays an incoming call message.

If the incoming call is from a number stored in your Contacts, the entry's name is displayed. The caller's phone number may also be displayed, if available.

For other actions when receiving a call, you can select an onscreen menu or press a key:

- $\bullet$  Press  $\frac{1}{2}$  Press  $\frac{1}{2}$  to answer the call in speaker mode.
- **Answer** to answer the call.
- When connecting via Bluetooth, select **Answer with** <Bluetooth device name> or Answer with Phone to answer a call with your selected device.
- Silence to mute the ringer and stop the vibration. Pressing **BACK** or the side camera button has the same effect.
- Send to Voicemail to ignore the call and transfer it to your voicemail.
- **Ignore with Text** to ignore the call and send a text message to the caller.
- $\bullet$  Press  $F^{\text{app}}$  to ignore the call.

**Note** I **lanore with Text** may not be displayed when calls are from entries identified as No Caller ID, Private (Restricted ID), or Unavailable ID.

### Answering a Roam Call With Call Guard Enabled

Call Guard is an option that helps you manage your roaming charges when making or receiving calls while outside the home network. Please see ["Roaming" on page 91](#page-100-2) for more information about roaming.

Press  $T_{\text{max}}$ , and then press  $T_{\text{max}}$  to answer the call. (See ["Call Guard" on page 92](#page-101-0) for additional information.)

### Ending a Call

Press **END**<sup>O</sup>.

### Missed Call Notification

When an incoming call is not answered, your screen displays the Missed Call log. Press [TALK] to dial the phone number.

To display a Missed Alerts entry from standby mode:

#### 1. Press  $\sqrt{8k}$  > Missed Alerts.

2. Highlight the entry you wish to view and press  $\sqrt{\frac{m\pi w}{G}}$ .

## Calling Emergency Numbers

You can always place calls to 911 (dial  $(9^{max} \cdot 1)$   $(1^{\text{es}} \cdot 1)$ , even if your phone is locked or your account is restricted.

During an emergency call, press **OPTIONS** (right softkey) to display your options. Highlight an option and press  $\begin{bmatrix} \frac{\mathbf{M}\cdot\mathbf{B}\cdot\mathbf{W}}{\mathbf{D}\mathbf{K}} \end{bmatrix}$ .

- **Transfer Audio** to switch the call to a Bluetooth device (if applicable).
- **Contacts** to display your Contacts list.
- Voice Memo to record the other party's voice.
- **Phone Info** to display your Phone Info menu.

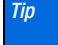

**Tip** Press MY PHONE# (left softkey) to display your phone number during an emergency call.

### Exiting Emergency Mode

If you end the emergency call by pressing  $\boxed{\mathbb{R}^n}$ , your phone enters Emergency mode. Press  $\overline{f}$   $\overline{f}$   $\overline{f}$   $\overline{f}$  and to exit Emergency mode.

#### Enhanced 911 (E911) Information

This phone features an embedded Global Positioning System (GPS) chip necessary for utilizing E911 emergency location services where available.

When you place an emergency 911 call, the GPS feature of your phone seeks information to calculate your approximate location. Depending on several variables, including availability and access to satellite signals, it may take up to 30 seconds or more to determine and report your approximate location.

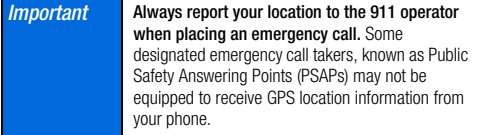

### In-Call Options

Pressing **OPTIONS** (right softkey) during a call displays a list of available in-call features.

- **Transfer Audio** to switch the call to a Bluetooth device (if applicable).
- Save to save the current call's phone number in your Contacts.
- **Contact Details** to display information about the caller stored in your Contacts.
- Main Menu to display the phone's main menu.
- 3-Way Call to open a call with two other parties.
- **Contacts** to display your Contacts list.
- Voice Memo to record the other party's voice.
- Phone Info to display information about your phone.

Additional in-call options can be accessed by pressing the following keys or buttons during a call.

- **•** Press the volume button to adjust the receiver volume.
- **Press MUTE or UNMUTE** (left softkey) to switch between the mute or unmute mode. (Muting applies to your voice, not the other party's.)
- $\bullet$  Press stormare to turn the speaker on. Press again to turn it off.

**WARNING** Because of higher volume levels, do not place the phone near your ear during speakerphone use.

### End-of-Call Options

After you have finished your call, the phone will display an end-ofcall message. "Call ended" and the duration of the call will alternately flash beneath the caller's name (if already in your Contacts) or the caller's number (if available). Press any key below to select an option; press any other key to stop the end-of-call display.

- $\bullet$  Press  $\overline{r}$  Press  $\overline{r}$  to call a highlighted entry.
- $\bullet$  Press  $\frac{new}{\infty}$  to display all history for a highlighted entry.
- **Press OPTIONS** (right softkey) to display the Recent History options. (See ["History Options" on page 44](#page-53-3) for details.)
- **Press SEND MESSAGE** (left softkey) to send a text or picture message.
- $\bullet$  Press  $F^{\text{non}}$  to return to standby mode.
- $\bullet$  Press  $\overline{\phantom{a}}$  Press  $\overline{\phantom{a}}$  Press or simply wait 10 seconds to return to where you were before the call (if applicable).

If you press a key other than one of those above, the Recent History screen is displayed. (See ["Viewing History" on page 43.](#page-52-2))

### <span id="page-27-0"></span>Saving a Phone Number

Your phone can store up to 300 Contacts entries and each entry can contain up to seven phone numbers. (See section 2D, "Contacts," on [page 47](#page-56-3).)

- 1. From standby mode, enter a phone number and press OPTIONS (right softkey) > Save. (If this is the first time you are saving an entry to Contacts, skip to step 3.)
- 2. Select New Entry or Existing Entry.
- **3.** If you chose **New Entry**, select a number type, and then enter the new entry name.

 $-$  or  $-$ 

If you chose Existing Entry, select an entry to which you want to save the number, and then highlight a number type and press  $\begin{bmatrix} \n\text{max} \\
\text{0}\n\end{bmatrix}$ .

4. Press DONE (left softkey) to save the entry.

### Finding a Phone Number

You can search Contacts entries for phone numbers that contain a specific string of numbers.

- 1. Enter four or more digits of the number in standby mode. (The more numbers you enter, the more specific the search becomes.)
- 2. All Contacts entries matching the entered numbers will be displayed. Highlight an entry and press  $T_{\text{max}}$  to dial the number.

### <span id="page-28-0"></span>Dialing and Saving Phone Numbers With **Pauses**

You can dial or save phone numbers with pauses for use with automated systems, such as voicemail or credit card billing numbers.

There are two types of pauses available on your phone:

- Hard Pause sends the next set of numbers when you  $pres<sub>rxk</sub>$ .
- 2-Sec. Pause automatically sends the next set of numbers after two seconds.

**Note** You can have multiple pauses in a phone number and combine two-second and hard pauses.

To dial or save phone numbers with pauses:

- 1. Enter all or part of a number.
- 2. Press OPTIONS (right softkey) > Hard Pause or 2-Sec. Pause.
- 3. Enter additional numbers.
- 4. Press OPTIONS (right softkey) > Save > New Entry or Existing Entry to save the number in your Contacts. (See steps 3 and 4 in ["Saving a Phone Number" on page 18.](#page-27-0))

 $-$  or  $-$ 

Press TALK to dial the number.

5. Press  $T_{\text{ALK}}$  to send the additional number if you selected Hard Pause in step 2.

### Dialing From the Contacts List

- 1. From standby mode, press CONTACTS (right softkey).
- 2. Highlight the entry you want to call.
- 3. Press  $T_{\text{max}}$  to dial the entry's default phone number.

 $-$  or  $-$ 

Press the navigation key left or right to show another number for the entry and press  $TALR$ .

### Plus (+) Code Dialing

When placing international calls, use Plus Code Dialing to automatically enter the international access code for your location. (This feature is subject to network availability.)

- **1.** Press and hold  $\overline{O}$  to display "+" on your phone screen.
- 2. Dial the country code and phone number you're calling, and press [TALK]. The access code for international dialing will automatically be dialed, followed by the country code and phone number.

# <span id="page-29-0"></span>Speed Dialing

You can store up to 98 numbers in your phone's speed dial memory to make contacting friends and family easier.

You must assign a speed dial number to the existing phone number beforehand. See ["Assigning Speed Dial Numbers" on](#page-60-2)  [page 51](#page-60-2).

#### To use speed dial for locations 2-9:

 From standby mode, press and hold the appropriate key for approximately two seconds.

#### To use speed dial for locations 10-99:

 From standby mode, press appropriate keys, and then  $Dress$   $TALK$ .

The display confirms that the number has been dialed when it shows "Connecting...".

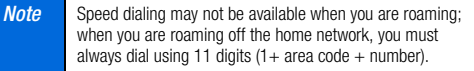

### Abbreviated Dialing

Abbreviated Dialing is similar to speed dialing. You can use either of the following abbreviated dialing features.

- Contacts Match Retrieve any number saved in your Contacts by entering the four or more digits of any part of the number.
- $\bullet$  Prepend Prepend the first five or six digits (for example, the area code and prefix) to any four or five digits you enter.

#### To activate the Prepend feature:

- 1. Press  $\sqrt{\frac{m}{2K}}$  > Settings > Others > Call Setup > Abbrev. Dial.
- 2. Select Prepend > On.
- 3. Enter a five- or six-digit number and press  $\frac{M_{\text{R}}}{N_{\text{R}}}$ .

#### To place a call using Abbreviated Dialing:

1. Enter the four or more digits of any part of a Contacts entry's phone number to use the Contacts Match feature.

 $-$  or  $-$ 

Enter the last four or five digits of the number to use the Prepend feature.

- Note Contacts Match will not retrieve numbers if you enter 911 or reserved three-digit service numbers such as 411 or 711.
- 2. Press  $\sqrt{\text{max}}$  to call the displayed number.

If there are two or more matched numbers in your Contacts, a list is displayed. Highlight the name or the phone number you want to call, and then press [TALK] to place a call.

# <span id="page-30-0"></span>Entering Text

### <span id="page-30-1"></span>Selecting a Text Input Mode

Your phone provides convenient ways to enter words or symbols whenever you are prompted to enter text.

1. Press OPTIONS (right softkey) > Text Mode on the message entry screen.

 $-$  or  $-$ 

Press TEXT MODE... (right softkey) from other text input screens, such as Contacts or Signature.

2. Select one of the following options:

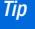

If you see a triangle to the right of a menu option, you can switch between related menus by pressing the navigation key right or left.

- **ABC** to use multi-tap entry press  $\boxed{2}$  once for "a," twice for "b," or three times for "c." (See [page 23](#page-32-0).)
- **Predictive** to enter text using a predictive text input system that reduces the number of keypresses required while entering a word. (See [page 24](#page-33-0).)
- **Number** to enter numbers.
- **Symbols** to enter symbols.
- **Smileys** to enter smile icons.
- **Emoticons** to enter "emoticons." (This is available, for example, when composing a message, or when editing a Schedule or To Do description in Calendar.)
- **Web Shortcut** to enter Web shortcuts (for example, www., http://, or .com).
- **Paste List** to paste copied or cut text (if applicable).
- **Select Language** to select the language (English or Spanish).
- **Delete All** to delete all text (if applicable).
- **Select Text** to select text for copying or cutting (if applicable).
- **Add Word** to store words that you frequently use.
- **Ext Settings** to display the Text Entry settings menu.
- **Tip** When entering text, press **\*** (Shift) to change the capitalization style as Predictive > PREDICTIVE > predictive (Predictive mode), or as Abc > ABC > abc (ABC mode). The selected style is displayed in the bottom-right corner of the screen, above the right softkey label (if applicable).

### Text Entry Settings

1. Press OPTIONS (right softkey) > Text Mode > Text Settings on the message entry screen.

 $-$  or  $-$ 

Press TEXT MODE... (right softkey) > Text Settings from other text input screens.

 $-$  or  $-$ 

From standby mode, press  $\frac{m}{\alpha}$  > Settings > Text Entry.

- 2. Highlight an option and press  $\frac{m}{2K}$ .
	- **Input Language** to select the language (English or Spanish).
	- **My Words** to edit or delete custom words you have added to the predictive text database.
		- Add Word to store words that you frequently use.
	- **Word Prediction** to automatically display the word that may follow the current text input.
	- **Word Completion** to suggest possible words based on letters you have entered when the Predictive Text input mode is turned on (see [page 21](#page-30-1)).
	- **Word Scan** to allow the predictive text input system to suggest words it finds in Contacts and messages.
	- **Word Choice List** to display the word choice list.
	- **Auto-Complete** to show completed words or phrases that match partial words or phrases you have entered regardless of whether the ABC input mode or the Predictive Text input mode is turned on.
	- **Help** to view the Predictive Text instructions.

### <span id="page-32-0"></span>ABC Input Mode

In the ABC input mode, also known as multi-tap entry, you press keys one, two, three, or four times to enter the letters you see on the keypad. For example, press  $(2^{n}$  once for "a," twice for "b," or three times for "c"; or press  $(7)$ <sup>oms</sup>) once for "p," twice for "q," three times for "r," or four times for "s."

- 1. Select the ABC input mode. (See [page 21](#page-30-1).)
- 2. Press the corresponding keys repeatedly until the correct letter appears. (For example, to enter the word "Bill," press  $\boxed{2^{n}$  twice,  $\boxed{4^{n}}$  three times,  $\boxed{5^{m}}$  three times, and  $\boxed{5^{m}}$ three times again.) (If you make a mistake, press [BACK] to erase a single character. Press and hold  $\sqrt{\frac{3}{2}}$  to erase an entire word.)

By default, the first letter of an entry is capitalized and the following letters are lowercased. After a character is entered, the cursor automatically advances to the next space after two seconds or when you enter a character on a different key.

### <span id="page-33-0"></span>Predictive Text Input

Predictive Text input, also known as T9 Text Input, lets you enter text by pressing keys just once per letter. (To select the Predictive Text input mode when entering text, see [page 21.](#page-30-0))

Predictive Text input uses an intuitive word database to analyze the letters you enter and create a suitable word. (The word may change as you type.)

- 1. Select the Predictive Text input mode.
- 2. Press the corresponding keys once per letter to enter a word. A word choice list opens and shows words starting with the letters you have entered thus far. (For example, to enter the word "Bill," press  $(2^{n}$  ( $4^{n}$ )  $(5^{n}$ )  $(5^{n}$ .) (If you make a mistake, press  $\frac{max}{max}$  to erase a single character. Press and hold **BACK** to erase an entire word.)

If the word you want is not displayed after you have entered all the letters, press the navigation key down to scroll through additional word selections. To accept a word and insert a space, press with or  $\overline{1 \pm \sec}$ .

#### Adding a Word to the Predictive Text Database

If a word you want to enter is not displayed as an option while you are in the Predictive Text input mode, add it to the database.

1. While you are in the Predictive Text input mode, select <Add Word> in a word choice list.

 $-$  or  $-$ 

Press **OPTIONS** (right softkey) > Text Mode > Add Word on the message entry screen.

 $-$  or  $-$ 

Press TEXT MODE... (right softkey) > Add Word from other text input screens.

2. Enter a word and press SAVE (left softkey). The word will appear as an option the next time you scroll through options during the Predictive Text input mode.

To edit or delete the words you have added:

1. Press OPTIONS (right softkey) > Text Mode > Text Settings > My Words on the message entry screen.

 $-$  or  $-$ 

Press TEXT MODE... (right softkey) > Text Settings > My Words from other text input screens.

 $-$  or  $-$ 

From standby mode, press  $\sqrt{\frac{m}{c}}$  > Settings > Text Entry > My Words.

- 2. Highlight a word and press OPTIONS (right softkey).
- 3. Highlight an option and press  $\left[\frac{1}{2}x\right]$ .
	- **Edit** to edit a word in My Words. When finished, press **SAVE** (left softkey) to save your changes.
	- **Delete** to delete a word in My Words. Press YES (left softkey) to confirm the deletion.

For more information about Predictive Text (T9), visit the Nuance website at http://www.nuance.com/t9/textinput/.

# <span id="page-34-0"></span>Simple Data Exchange

This feature makes it easy to select certain information from a text or picture message and automatically save it or use it in a related application.

Simple Data Exchange works with these types of information:

- **Email addresses**
- Street addresses
- **Phone numbers**
- Web addresses (URLs)

#### Email Address Options

- Highlight an email address (or a saved Contacts entry name in the From/To field in the message details screen), press  $\sqrt{\text{NEN}}$ , and select an option:
	- **Send Message to select Text Message or Picture Messaging.** The selected messaging application will open and the email address will appear as the message's recipient.
	- **Share to select Text Message.** The selected application will open and the email address will appear in the message body.
- Save to Contacts to save the email address in Contacts.
- **Contact Details** to display the Contacts entry if the email address is already saved in Contacts.

#### Street Address Options

- Highlight a street address, press  $\sqrt{\frac{m}{6K}}$ , and select an option:
	- **Share to select Text Message.** The selected application will open and the address will appear in the message body.
	- Save to Contacts to save the address in Contacts.

#### Phone Number Options

- Highlight a phone number (or a saved Contacts entry name in the From/To field in the message details screen), press  $\sqrt{\frac{m}{2}}$ , and select an option:
	- **Call** to call the phone number.
	- **Prepend** to prepend a number to the phone number.
	- **Send Message to select Text Message or Picture Messaging.** The selected messaging application will open and the phone number will appear in the To: field.
	- **Share to select Text Message.** The selected application will open and the phone number will appear in the message body.
- **Save to Contacts** to save the phone number in Contacts.
- **Contact Details** to display the Contacts entry if the phone number is already saved in Contacts.

#### Web Address (URL) Options

- Highlight a Web address (URL), press  $\binom{m}{k}$ , and select an option:
	- **Browse** to open the browser to the Web page.
	- **Share to select Text Message.** The selected application will open and the Web address will appear in the message body.
	- Save to Contacts to save the Web address in Contacts.
### <span id="page-36-0"></span>*2B. Settings*

- -[Display Settings \(page 27\)](#page-36-1)
- -[Volume Settings \(page 29\)](#page-38-0)
- -[Ringer Settings \(page 30\)](#page-39-0)
- -[Messaging Settings \(page 33\)](#page-42-0)
- -[Location Settings \(page 34\)](#page-43-0)
- -[Airplane Mode \(page 35\)](#page-44-0)
- -[TTY Use \(page 35\)](#page-44-1)
- - [Using the Hearing Aid Device Compatibility Function](#page-45-0)  [\(page 36\)](#page-45-0)
- -[Phone Setup Options \(page 37\)](#page-46-0)
- -[Security Settings \(page 38\)](#page-47-0)

### <span id="page-36-1"></span>Display Settings

### Changing the Screen Saver

You can set a screen saver to display while in standby mode.

- 1. Press  $\sqrt{\frac{m}{c}}$  > Settings > Display > Screensaver.
- 2. Select a screen saver option by pressing the navigation key up or down, and select a screen saver.
- $3.$  Press  $\sqrt{88}$ .

### Changing the Brightness

You can adjust the brightness on the main screen. When the Power Save Mode is on, and when the Backlight Dim setting is Always Dim, you cannot change this setting.

- 1. Press  $\sqrt{\frac{1}{2K}}$  > Settings > Display > Brightness.
- 2. Highlight a brightness level and press  $\frac{M_{\text{EAV}}}{N_{\text{C}}}\right)$ .

#### Changing the Backlight Time Length

Select how long the main screen and keypad remain backlit after any keypress is made.

- **Press**  $\binom{m}{K}$  **> Settings > Display > Backlight > Backlight Dim** or Backlight Off.
	- If you select Backlight Dim, select Always Bright, Always Dim, or a preset length of time to elapse before the screen backlight dims.
	- If you select **Backlight Off**, select a preset length of time to elapse before the screen and keypad backlights turn off. (When you select Always Bright for the Backlight Dim setting above, the keypad backlight will turn off after about one minute.)

**Note** Long backlight settings reduce the battery's talk and standby times.

### Selecting a Picture ID

You can select an image as a picture ID.

- 1. Press  $\frac{m}{2K}$  > Settings > Display > Picture ID.
- 2. Select Contacts, Unsaved Numbers, or Private / Unknown.
- If you select Contacts, select All Contacts, or select One Contact and then select an entry.
- 3. Select a picture ID option by pressing the navigation key up or down, and then select an image.
	- If you select Take New Picture, press  $\left[\overline{\mathbf{c}}\right]$  to take a picture.
- 4. If you are satisfied with the image on the preview screen,  $pres<sub>5</sub>$  $\overline{5}$  $\overline{6}$  $\overline{6}$ .

#### Power Save Mode

This feature helps conserve your battery power by automatically adjusting settings for certain phone features.

- 1. Press  $\sqrt{\frac{m_{\text{env}}}{m_{\text{av}}}}$  > Settings > Display > Power Save Mode.
- 2. Select On. (Select Off to deactivate this feature.)
- 3. Read the message and press CONTINUE (left softkey).

#### Changing the Clock/Calendar Display

Choose which design of clock or calendar you want to display in standby mode.

- 1. Press  $\sqrt{\frac{m}{c}}$  > Settings > Display > Clock/Calendar.
- 2. Highlight a display option and press  $\frac{m}{2}$ .

#### Changing the Text Greeting

The screen displays a text greeting in standby mode. Choose the phone's default greeting ("Sanyo"), or enter your own custom greeting.

- 1. Press  $\sqrt{\alpha}$  > Settings > Display > Greeting.
- 2. Select Default or Custom.
	- If you select **Custom**, enter a custom greeting and press **EXALGO .** (See ["Entering Text" on page 21](#page-30-0).)

#### Changing the Phone's Menu Style

Choose the layout of your phone's menu.

- 1. Press  $\begin{bmatrix} \frac{\text{max}}{\text{OK}} \end{bmatrix}$  to display the main menu.
- 2. Press OPTIONS (right softkey) > List View or Grid View.

#### Changing the Font Size

 $-$  or  $-$ 

Adjust the display and text input font size. This setting does not affect all screens.

From the main menu, press OPTIONS (right softkey) > Large Font or Normal Font to change the font size.

- 1. Press  $\frac{1}{2}$  > Settings > Others > Accessibility > Font Size.
- 2. Highlight Normal Font or Large Font. You can see the highlighted font size in the New Size window.
- 3. If you are satisfied with the font size, press **SAVE** (left) softkey).

#### Display Language

You can choose to display your phone's onscreen menus in English or in Spanish.

- 1. Press  $\frac{NEN}{NK}$  > Settings > Others > Language.
- 2. Select English or Español.

### <span id="page-38-0"></span>Volume Settings

#### Adjusting the Phone's Volume Settings

Adjust your phone's volume settings to suit your needs and your environment.

1. Press  $\sqrt{8k}$  > Settings > Volume.

- 2. Select Incoming Ringer, Playback Volume, Power Up/Down, or Key Beeps.
	- If you select Power Up/Down, select On or Off.
	- If you select Key Beeps, select Tone Volume or Tone Type.
- 3. Select a volume level or type and press  $\frac{M_{\text{max}}}{N}$ .

To change the incoming ringer or playback volume:

- 1. Press the volume button up or down for most applications, including playing sounds. A volume setting screen is displayed.
- 2. Press the volume button up or down to select the volume level, and then press  $\left[\frac{1}{2}x\right]$  or close the phone. (When the Ringer and Playback tabs are both displayed, you can switch between tabs by pressing the navigation key left or right.
- **Tip** You can make the incoming ringer vibrate at any volume level by pressing VIBRATE (left softkey) on the volume setting screen.

### Silence All

The Silence All option allows you to mute all sounds without turning your phone off.

To activate Silence All:

**Press and hold the volume button down in standby mode.** (The screen will display "Silence All.")

To deactivate Silence All:

 Press the volume button up repeatedly to select a volume level.

### <span id="page-39-0"></span>Ringer Settings

### <span id="page-39-1"></span>Ringer Types

Ringer types help you identify incoming calls and messages. You can assign ringer types to individual Contacts entries, types of calls, and types of messages.

### Selecting Ringer Types for Incoming Calls

1. Press  $\frac{m_{\text{new}}}{m_{\text{K}}}$  > Settings > Ringers > Incoming Calls.

- 2. Select Contacts, Unsaved Numbers, or Private / Unknown.
	- If you select Contacts, select All Contacts, or select One Contact and then select an entry.
- 3. Select a ringer option by pressing the navigation key up or down, and then select a ringer. (See "Getting New Ringers" on this page if you selected Downloaded > Get New.)

#### Selecting Ringers for Messages

- 1. Press  $\binom{m}{K}$  > Settings > Ringers > Messages.
- 2. Select Text Message or Picture Messaging.
- 3. Select Contacts, Unsaved Numbers, or Private / Unknown.
	- If you select Contacts, select All Contacts, or select One Contact and then select an entry.
- 4. Select a ringer option by pressing the navigation key up or down, and then select a ringer.

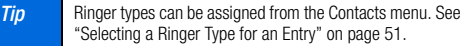

#### Selecting Ringers for Voicemail, Calendar, and Power Up/Down

- 1. Press  $\sqrt{\frac{m}{c}}$  > Settings > Ringers.
- 2. Select Voicemail, Calendar, or Power Up/Down.
- 3. Select a ringer option by pressing the navigation key up or down, and then select a ringer.

#### <span id="page-40-0"></span>Getting New Ringers

A wide variety of new ringers is available from the download menus, and you can access them right from your phone. (Additional charges may apply, but some are free.)

- 1. Press  $\sqrt{\frac{m}{6K}}$  > Settings > Ringers.
- 2. Select a ringer type category (Incoming Calls, Voicemail, Messages, etc.) and any applicable subcategories until you arrive at the "Assign?" screen.
- 3. Select Downloaded > Get New. (The Digital Lounge will launch and display the Ringers menu.)
- 4. Use the navigation key and keypad to search through available ringers. When you find one you want, highlight it and press  $\boxed{\mathbf{K}^{\text{new}}_{\text{CK}}}$ .
- 5. To purchase the ringer, highlight Buy and press  $\frac{1}{6}$ . (The ringer will download automatically.)
- 6. When the download is finished, select an option to continue:
	- **Listen** to listen to the ringer.
	- **Set as** to assign the ringer to a call or message type or to a specific contact.
	- **Shop** to browse for other items to download.

### Setting Up Voice Guide

Voice Guide allows you to hear voice prompts and spoken numbers or key names as you press a key, and also to hear menus and options, and Contacts names, email addresses, URLs, etc., as you highlight each item onscreen. (The default setting is **Off**.)

- 1. Press  $\frac{1}{2}$  > Settings > Others > Accessibility > Voice Services > Voice Guide.
- 2. Select On or Off.

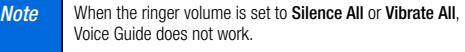

The voice guide language depends on the language selected in MENU/OK > Settings > Others > Language > English or Español.

#### Selecting Vibration Patterns

With this feature, you can select vibration patterns for incoming calls, messages, alarms, and scheduled events.

- 1. Press  $\frac{m}{6K}$  > Settings > Others > Accessibility > Vibrate Type.
- 2. Select Incoming Calls, Voicemail, Messages, Alarm/Calendar, or Power Up/Down.
- 3. If you select Messages, select the message type. Otherwise skip to step 4.
- 4. Highlight a vibration pattern and press  $\frac{M_{\text{max}}}{N}$ .

### <span id="page-42-0"></span>Messaging Settings

Your phone's advanced messaging capabilities let you send and receive many different kinds of messages without placing a voice call.

Messaging settings allow you to decide how your phone notifies you of new messages, create a signature with each sent message, and create your own preset messages.

#### Setting Message Notification

When you receive a message, your phone notifies you by displaying an icon on your display screen. You can also choose to be notified with a message notification on your display screen.

- 1. Press  $\sqrt{\frac{m}{n}}$  > Messages > Settings > Notification.
- 2. Select Msgs and Icon or Icon Only.

### Text Messaging Settings

#### Setting a Callback Number

With this feature, you can specify the callback number which your recipients see when you send text messages.

1. Press  $\sqrt{\frac{m}{2K}}$  > Messages > Settings > Callback Number.

2. Select My Phone Number, Other, or None. If you select Other, enter a callback number and press  $\overline{\mathbf{c}}$ .

#### Adding a Customized Signature

Add a customized signature to each message you send.

- 1. Press  $\frac{m}{6K}$  > Messages > Settings > Signature.
- 2. Select **On**. (If you do not wish to attach a signature to your outgoing messages, select Off.)
- 3. Enter a signature and press  $\boxed{\overline{\text{c}}\text{c}}$ .
- $\frac{p}{p}$  Press OPTIONS (right softkey) > Add Signature to insert your signature on the message entry screen.

#### Managing Preset Messages

Your phone is loaded with 20 preset messages to help make sending text messages easier. Customize or delete these messages, such as "Where are you?," "Let's get lunch," and "Meet me at" to suit your needs, or add your own messages to the list.

#### To edit or delete a preset message:

1. Press  $\sqrt{\frac{m}{c}}$  > Messages > Settings > Preset Messages. (The list of preset messages will be displayed.)

- 2. To edit or delete a message, highlight it and press **OPTIONS** (right softkey).
- 3. Select Edit, edit the message, and press  $\mathbb{R}^m$ .

 $-$  or  $-$ 

Select Delete > YES (left softkey) to delete the message. (You can also reset all messages by selecting Reset all messages > YES [left softkey].)

To change the language of the preset message:

- 1. Press  $\sqrt{\frac{m}{c}}$  > Messages > Settings > Preset Messages.
- 2. Press OPTIONS (right softkey) > Select Language.
- 3. Select English or Spanish.

### <span id="page-43-0"></span>Location Settings

Your phone is equipped with a Location feature for use in connection with location-based services.

The Location feature allows the network to detect your position. Turning Location off will hide your location from everyone except 911.

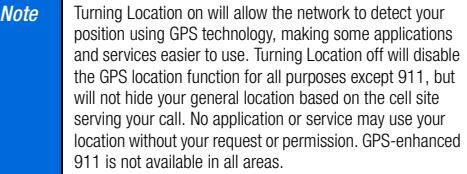

To enable your phone's Location feature:

- 1. Press  $\frac{1}{\sqrt{6K}}$  > Settings > Others > Location. (You will see the Location disclaimer.)
- 2. Read the disclaimer and press  $\left[\frac{1}{6K}\right]$ .
- 3. Select On.

When the Location feature is on, your phone's standby screen will display the  $\iff$  icon. When Location is turned off, the  $\iff$  icon will be displayed.

### <span id="page-44-0"></span>Airplane Mode

Airplane Mode allows you to use many of your phone's features, such as games and voice memos, when you are in an airplane or in any other area where making or receiving calls or Web connections is prohibited. When you set your phone to Airplane Mode, it cannot send or receive any calls or access online information.

- 1. Press  $\frac{N_{\text{R}}}{N_{\text{C}}}\frac{N_{\text{C}}}{N_{\text{C}}}$  > Settings > Others > Airplane Mode.
- **2.** Read the disclaimer and press  $\begin{bmatrix} \frac{\mathbf{w}}{\mathbf{G}} \\ \frac{\mathbf{w}}{\mathbf{G}} \end{bmatrix}$ .
- 3. Select an option:
	- **On** to activate Airplane Mode when you select this option. Airplane Mode will be deactivated again when you turn the phone off.
	- **Off** to deactivate Airplane Mode.
	- **On Power-up** to activate Airplane Mode when you turn the phone on. Airplane Mode will remain activated even if you turn the phone off and on again.

While in Airplane Mode, your phone's screen will display "Phone Off."

### <span id="page-44-1"></span>TTY Use

A TTY (also known as a TDD or Text Telephone) is a telecommunications device that allows people who are deaf, hard of hearing, or who have speech or language disabilities, to communicate by telephone.

Your phone is compatible with select TTY devices. Please check with the manufacturer of your TTY device to ensure that it supports digital wireless transmission. Your phone and TTY device will connect via a special cable that plugs into your phone's headset jack. If this cable was not provided with your TTY device, contact your TTY device manufacturer to purchase the connector cable.

When establishing your wireless service, please call your service provider via the state Telecommunications Relay Service (TRS) by  $first$  dialing  $7<sub>const</sub>$   $1<sub>3</sub>$   $1<sub>3</sub>$   $1<sub>3</sub>$   $1<sub>3</sub>$   $1<sub>3</sub>$   $1<sub>3</sub>$ 

To turn TTY Mode on or off:

- 1. Press  $\binom{m}{K}$  > Settings > Others > Accessibility > TTY. (You will see an informational message.)
- 2. Press  $\boxed{\mathsf{S}_{\mathsf{K}}^{\mathsf{new}}}.$

3. Select On to turn TTY mode on.

 $-$  or  $-$ 

Select **Off** to turn TTY mode off.

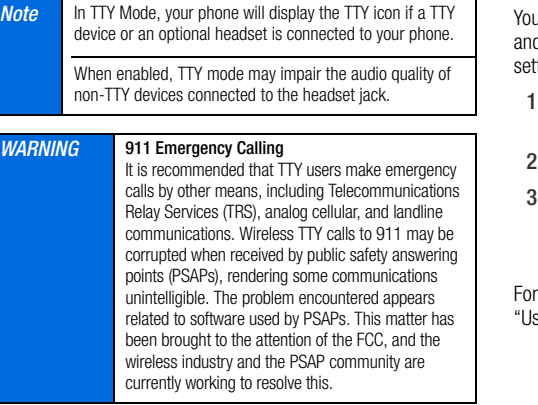

### <span id="page-45-0"></span>Using the Hearing Aid Device Compatibility Function

ur phone has been tested for hearing aid device compatibility d rated. To use this function effectively, set the hearing aid tting to on.

#### . Press  $\frac{v_{\text{new}}}{\text{ok}}$  > Settings > Others > Accessibility > Hearing Aid.

- . Read the disclaimer and press  $\mathbb{R}^m$ .
- 1. Select On or Off.
	- **On** to use a hearing aid device with your phone.
	- **Off** to use your phone without a hearing aid device.

more information about hearing aid device compatibility, see sing Your Phone With a Hearing Aid Device" on page 106.

Settings

### <span id="page-46-0"></span>Phone Setup Options

### Navigation Key Shortcuts

You can use the navigation keys as shortcuts to access specific menu items directly from standby mode. You can reassign the default shortcuts to the menu items you choose.

- 1. Press  $\frac{m}{2}$  > Settings > Others > Navigation Keys.
- 2. Highlight the navigation key you wish to reassign and  $press$   $\sqrt{\frac{MENU}{QK}}$ .
- 3. Using the navigation key or your keypad, select a function.
- 4. Press ASSIGN (left softkey) to save. (For options with submenu levels, such as **Settings**, you can assign submenu options by navigating to the desired option before pressing ASSIGN.)

#### Alert Notification

Set your phone to alert you with an audible tone when you change service areas, once a minute during a voice call, or when a call has been connected.

1. Press  $\sqrt{8k}$  > Settings > Others > Alerts.

- 2. Select Beep Each Minute, Out of Service, or Connect.
- 3. Select On or Off.

#### My Favorites

Your phone offers you the option of assigning a shortcut to a favorite or often-used function. Pressing **FAVORITES** (left softkey) in standby mode will launch your personally designated shortcut.

- 1. Press FAVORITES (left softkey) to display the My Favorites list.
- 2. Select <Add Favorite>.
- 3. Using the navigation key or your keypad, select functions to be assigned to the My Favorites list.
- 4. Press ASSIGN (left softkey) to save.
- **Tip** While the My Favorites list is displayed, press **OPTIONS** (right softkey) to customize the list or to remove assigned functions according to your needs.

#### Call Answer Mode

Select how to answer incoming calls on your phone whether by pressing  $\lceil \frac{max}{max} \rceil$  or any key (except softkeys, side buttons,  $\lceil \frac{max}{max} \rceil$ , and  $\binom{[m]}{[m]}$ , or by opening the phone.

- 1. Press  $\frac{m}{\alpha K}$  > Settings > Others > Call Setup > Call Answer.
- 2. Select Talk Key, Any Key, or Flip Open.

#### Auto-Answer Mode

Set your phone to automatically pick up incoming calls. Remember, your phone will answer calls in auto-answer mode even if you are not present.

- 1. Press  $\frac{N_{\text{ENO}}}{N_{\text{CK}}}$  > Settings > Others > Call Setup > Auto-Answer.
- 2. Highlight an option and press  $\frac{m}{2K}$ .
	- **Hands-free** to answer calls automatically when the phone is connected to an optional headset or hands-free device.
	- **Speakerphone** to answer calls automatically in speakerphone mode.
- 3. Highlight the time you would like your phone to wait before answering and press  $\frac{M_{\text{R}}}{M_{\text{R}}}$ .

### Headset Mode

Set the sound output destination of incoming ringer on your phone.

- 1. Press  $\sqrt{\frac{m}{2K}}$  > Settings > Others > Headset Mode.
- 2. Highlight an option and press  $\frac{m}{2K}$ .
	- **Normal** to output incoming ringer sound through headset and speaker.
	- **Headset Only** to output the incoming ringer sound only through headset.

### <span id="page-47-0"></span>Security Settings

### Accessing the Lock Phone Menu

You must enter your lock code to view the Lock Phone menu.

- 1. Press  $\sqrt{\frac{1}{2}C}$  > Settings > Lock Phone.
- 2. Enter your lock code and press **CONTINUE** (left softkey).
- Note The first time you access the Lock Phone menu, you will be advised to change the default lock code by pressing CHANGE (left softkey). Follow steps 4 and 5 in ["Changing](#page-48-0)  [the Lock Code" on page 39.](#page-48-0)

**Tip** If you can't recall your lock code, try using the last four digits of your wireless phone number or check your lock code hint. (See "Changing the Lock Code," below.) If this doesn't work, contact your service provider.

#### Your Phone's Lock Feature

#### Locking Your Phone

When your phone is locked, you can only receive incoming calls or make calls to 911.

- 1. Press  $\binom{m}{K}$  > Settings > Lock Phone.
- 2. Enter your lock code and press CONTINUE (left softkey).
- 3. Select Lock Now.

#### Unlocking Your Phone

- 1. From standby mode, press UNLOCK (left softkey).
- <span id="page-48-2"></span>2. Enter your lock code and press CONTINUE (left softkey).

#### <span id="page-48-0"></span>Changing the Lock Code

- 1. Press  $\frac{N_{\text{new}}}{N_{\text{SK}}}$  > Settings > Lock Phone or Reset/Delete.
- 2. Enter your lock code and press CONTINUE (left softkey).
- 3. Select Change Lock Code.
- 4. Enter your new lock code, and then press CONTINUE (left) softkey).
- 5. Re-enter your new lock code, and then press SAVE (left softkey).

Each time you change the lock code, you will be prompted to create a lock code hint. Press YES (left softkey) or NO (right softkey) when prompted.

To display or edit the lock code hint:

<span id="page-48-1"></span> $\text{Press}$   $\frac{\text{New}}{\text{OK}}$  > Settings > Lock Phone > Lock Code Hint.

#### Parental Controls

This feature allows parents to prevent children from using certain functions on the phone.

#### Activating Parental Controls

- 1. Press  $\frac{|\mathcal{H}^{new}|}{\mathsf{OK}}$  > Settings > Parental Controls > 0n/0ff > 0n.
- 2. Enter your new code, and then press CONTINUE (left softkey).
- 3. Re-enter your new code, and then press SAVE (left softkey).

Repeat the procedure above with each change from **Off** to **On**. Also, while set to **On**, a user will be required to enter the current code to access the Parental Controls menu.

#### Changing the Parental Control Code

- 1. Press  $\sqrt{\frac{m}{6K}}$  > Settings > Parental Controls > Change Parental Control Code.
- 2. Enter your new code, and then press CONTINUE (left softkey).
- 3. Re-enter your new code, and then press SAVE (left softkey).

#### Restricting Voice Calls and Text Messages

- 1. Press  $\binom{m}{K}$  > Settings > Parental Controls > Restriction.
- 2. Read the message and press **CONTINUE** (left softkey).
- 3. Select an option:
	- **Voice Calls** to restrict incoming and outgoing voice calls except those placed to 911.
	- **Ext Messaging** to restrict sending text messages except to designated recipients.
- 4. Select On/Off > On. If you selected Voice Calls in step 3. read the message and press OK (left softkey).
- 5. Select Allowed Contacts > All Contacts or Choose Contacts to allow voice calls and text messages to and from all Contacts entries or selected Contacts entries.
	- If you select Choose Contacts, select <Add Contact>, and then choose a member from the list. If you want to remove a member from the list, highlight the member and press REMOVE (left softkey).

Note If you selected On in step 4, you cannot add, edit, and delete any Contacts or Group entries.

#### Restricting Web, Camera, and Location Mode

- 1. Press  $\sqrt{\frac{1}{2K}}$  > Settings > Parental Controls > Restriction.
- 2. Read the message and press CONTINUE (left softkey).
- 3. Select an option:
	- **Web** to prevent using the browser.
	- **Camera** to prevent using the camera.
	- **Force Location On** to prevent changing the Location setting from On to Off. (See ["Location Settings" on page 34.](#page-43-0))
- 4. Select On.

#### Deleting Phone Content

You can quickly and easily delete all the content that you have created or stored in your phone.

- 1. Press  $\sqrt{8\pi}$  > Settings > Reset/Delete.
- 2. Enter your lock code and press CONTINUE (left softkey).
- 3. Select Delete Stuff.
- 4. Highlight an option and press  $\left[\frac{1}{6}\right]$ .
	- **Ext Messages** to delete all text messages.
	- **Call Logs** to delete all call history from the phone.
	- **Browser Cookies and Cache to delete all Web cookies and** all Web cache memory saved in the phone.
	- **Downloaded Content** to delete all data downloaded to your phone.
	- **Contacts** to delete all of your Contacts including speed dial numbers saved in your Contacts.
	- **Voice Memo** to delete all voice data and call memos saved in the phone.
	- **My Albums** to delete all pictures stored in My Albums.
	- **All Stuff** to delete everything in all the above categories.
- 5. Read the message and press DELETE (left softkey).

#### Resetting Your Phone and Phone Content

This option lets you clear different types of personal information stored on your phone, reset your phone to factory settings, or both.

- 1. Press  $\sqrt{\frac{m}{c}}$  > Settings > Reset/Delete.
- 2. Enter your lock code and press CONTINUE (left softkey).
- 3. Highlight an option and press  $\left[\frac{1}{2K}\right]$ .
	- **Reset Settings** to restore all the factory defaults, including ringer types and display settings. Contacts, History, Calendar, and Messages are not affected.
	- **Reset Phone** to reset all settings and erase all data on your phone.
	- **Reset Picture Messaging to reset your authentication ID for** your picture messaging account.
- 4. Read the message and press the left softkey (RESET SETTINGS, RESET PHONE, or RESET PIC. MSG).

### Security Features for Web Services

#### Enabling Web Services

Although Web services are disabled on your phone by default, you may enable them at any time.

To enable Web services:

- 1. Press  $\frac{m}{6K}$  > Settings > Others > Web > Web Off.
- 2. Read the message and press the left softkey to sign in.

#### Disabling Web Services

You can disable Web services again without turning off your phone; however, you will not have access to all Web services, including Web browsing and messaging. Disabling Web services will avoid any charges associated with these services. While signed out, you can still place or receive phone calls, check voicemail, and use other voice services.

#### To disable Web services:

- 1. Press  $\sqrt{\frac{m}{6K}}$  > Settings > Others > Web > Web On.
- 2. Read the disclaimer and press **DISABLE** (right softkey) to sign out.

### Net Guard

When you first connect to the Web, the Net Guard will be displayed to confirm that you want to connect. The Net Guard helps you avoid accidental connections. You can disable the Net Guard in the future by selecting Auto-Connect when you see Net Guard displayed.

To change your Net Guard settings:

- $Press \frac{m_{\text{new}}}{\text{ok}}$  > Settings > Others > Web > Net Guard.
	- **On** to activate the Net Guard.
	- **Off** to deactivate the Net Guard.

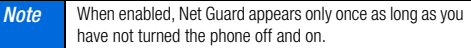

### <span id="page-52-0"></span>*2C. History*

- -[Viewing History \(page 43\)](#page-52-1)
- -[History Thread \(page 44\)](#page-53-0)
- -[History Details \(page 44\)](#page-53-1)
- -[History Options \(page 44\)](#page-53-2)
- -[Making a Call From History \(page 45\)](#page-54-0)
- -[Saving a Number From History \(page 45\)](#page-54-1)
- -[Making a New Group Entry From History \(page 45\)](#page-54-2)
- -[Deleting History \(page 46\)](#page-55-0)

### <span id="page-52-1"></span>Viewing History

History is a list of the last 60 phone numbers (or Contacts entries) for voice calls you placed, accepted, or missed. History makes redialing fast and easy. It is continually updated as new numbers or entries are added to the beginning of the list and the oldest entries are removed from the bottom of the list.

Each entry contains the phone number (if available) and Contacts entry name (if the number is in your Contacts). Duplicate calls (calls from the same number) may appear only once on the list.

#### 1. Press  $\sqrt{\frac{\text{area}}{\text{OK}}}$  > History.

2. Highlight an entry and press  $\frac{m}{2K}$ .

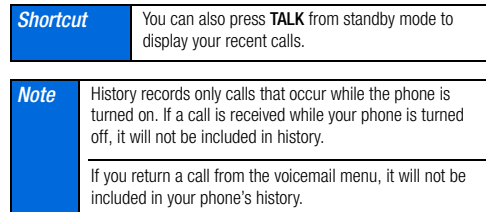

#### History Icons

You can determine if an entry was an incoming, outgoing, or missed call from the icons shown below.

- $\mathcal{Y}$  Incoming Call  $\ell$ <sup>7</sup> – Outgoing Call
- $\mathbf{Z}$  Missed Call

### <span id="page-53-0"></span>History Thread

The History thread screen shows all history for a selected entry.

To display a History thread:

- 1. Press  $\sqrt{8}$  > History.
- 2. Highlight an entry and press  $\mathbb{R}^n$ .

**Tip** Text messages are included in the History thread.

### <span id="page-53-1"></span>History Details

To display History details:

- 1. Press  $\sqrt{\frac{m}{CK}}$  > History.
- 2. Highlight an entry from the list and press  $\frac{R_{\text{new}}}{R_{\text{new}}}$ . The History thread is displayed.
- 3. Highlight an entry and press  $\frac{M_{\text{max}}}{N_{\text{max}}}$ .

The History details screen shows the number type (Mobile, Home, etc.), phone number, the caller's name (if the number is already in your Contacts), and date and time of the call. An onscreen menu

is also displayed according to the type of call. (See "History Options" below.)

To make a call from the History details screen, press  $\lceil \frac{max}{max} \rceil$ .

### <span id="page-53-2"></span>History Options

You may see several menu items on the onscreen menu. Press OPTIONS (right softkey) for additional options.

- Call to call the selected entry.
- Send Message to send a message to the selected entry.
- **New Group** to create a new Group entry.
- **Contact Details** to display information about the entry if it has already been saved in your Contacts.
- Save Contact to save a phone number. (See "Saving a Number [From History" on page 45.](#page-54-1))
- Delete to delete the entry.
- Delete All to delete all History entries. (See "Deleting History" [on page 46](#page-55-0).)
- **Prepend** to add numbers to the beginning of the selected number.

**Note** If the Parental Controls feature is on and Voice Calls or Text Messaging is restricted, you cannot use the New Group or Save Contact menu. (See [page 39.](#page-48-1))

### <span id="page-54-0"></span>Making a Call From History

- 1. Press  $\sqrt{8 \cdot 1}$  > History.
- 2. Highlight an entry and press  $\sqrt{max}$ .

**Note** You cannot make calls from History entries identified as No Caller ID, Private (Restricted ID), or Unavailable ID.

### <span id="page-54-1"></span>Saving a Number From History

Your phone can store up to 300 Contacts entries, and each Contacts entry can store up to a total of seven phone numbers.

- 1. Press  $\sqrt{8 \cdot 1}$  > History.
- 2. Highlight a History entry and press **OPTIONS** (right softkey) > Save Contact.
- 3. Select New Entry or Existing Entry.

4. If New Entry was selected, select a number type, and then enter the new entry name.

 $-$  or  $-$ 

If Existing Entry was selected, select an existing entry to which you want to save the number, and then highlight a number type and press  $\frac{m_{\text{EAV}}}{m_{\text{K}}}$ .

5. Press DONE (left softkey) to save the entry.

### <span id="page-54-2"></span>Making a New Group Entry From **History**

You can make and save a new group entry from History.

- 1. Press  $\frac{m_{\text{F}}}{m_{\text{C}}}\$  > History > OPTIONS (right softkey) > New Group.
- 2. Read the message and press **START** (left softkey).
- 3. Select the check box for each member you wish to add and press CONTINUE (left softkey).
- **Tip** Press **OPTIONS** (right softkey) > Enter New Address or Contacts to enter a new address or a phone number or to select an entry from your Contacts.
- 4. Enter a group name and press  $\frac{\text{Weyl}}{\text{OK}} > \text{SAVE}$  (left softkey).

### <span id="page-55-0"></span>Deleting History

You can delete individual or all entries in your History.

- 1. Press  $\sqrt{\frac{m}{CK}}$  > History.
- 2. Highlight an entry you wish to delete and press OPTIONS (right softkey) > Delete.

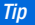

Select Delete All to delete all entries.

3. If you are certain you want to delete one or all entries from History, press DELETE (left softkey).

### <span id="page-56-2"></span>*2D. Contacts*

- -[About Contacts \(page 47\)](#page-56-0)
- -[Displaying Contacts Entries \(page 47\)](#page-56-1)
- -[Displaying Contacts Details \(page 48\)](#page-57-0)
- -[Adding a New Contacts Entry \(page 48\)](#page-57-1)
- -[Editing a Contacts Entry \(page 48\)](#page-57-2)
- -[Creating a Group \(page 49\)](#page-58-0)
- -[Editing Groups \(page 49\)](#page-58-1)
- -[Finding Contacts Entries \(page 50\)](#page-59-0)
- - [Using Contacts Information in Other Applications](#page-59-1)  [\(page 50\)](#page-59-1)
- -[Assigning Speed Dial Numbers \(page 51\)](#page-60-1)
- -[Selecting a Ringer Type for an Entry \(page 51\)](#page-60-2)
- -[Assigning a Picture to an Entry \(page 52\)](#page-61-0)
- -[Secret Contacts Entries \(page 52\)](#page-61-1)
- -[My Name Card \(page 53\)](#page-62-0)

### <span id="page-56-0"></span>About Contacts

Your phone can store up to 300 Contacts entries. Each entry can contain up to seven phone numbers, three email addresses, and one Web address. You can also add Contacts entries to a Group, allowing you to send the same text or picture message to up to 25 Contacts entries at one time.

**Note** If the Parental Controls feature is on and Voice Calls or Text Messaging is restricted, you cannot add, edit, or delete Contacts entries. (See [page 39](#page-48-1).)

### <span id="page-56-1"></span>Displaying Contacts Entries

- 1. From standby mode, press **CONTACTS** (right softkey).
- 2. Highlight a name to show that entry's main phone number. or highlight a group to show how many members it has.

#### Viewing History From Contacts

You can view the history of a selected Contacts entry from the Contacts list.

 $\blacktriangleright$  Highlight an entry and press **OPTIONS** (right softkey)  $\blacktriangleright$ Contact History.

### <span id="page-57-0"></span>Displaying Contacts Details

- 1. From the Contacts list, highlight an entry and press  $\frac{\text{WEN}}{\text{OK}}$ .
- 2. Highlight any data field and press  $\frac{M_{\text{new}}}{M_{\text{max}}}$ . Menu options for that field will appear, if applicable.

**Note** If you select a group in step 1, entries or phone numbers belonging to the group are displayed.

### <span id="page-57-1"></span>Adding a New Contacts Entry

- 1. From standby mode, press **CONTACTS** (right softkey) > Add New  $\leq$  New Contact.
- 2. Enter a name for the new entry and press the navigation key down.
- 3. Enter the phone number for the entry and press  $\frac{M_{\text{new}}}{M_{\text{max}}}$ .
- 4. Highlight a number type for the entry (Mobile, Home, Work, **Pager, Fax, or Other) and press**  $\frac{WEM}{QKL}$ **.**
- 5. Add other information (email address, URL, street address, etc.).
- 6. Press DONE (left softkey).

After you have saved the number, the new Contacts entry is displayed.

 $\overline{I}$ ip ICE – In Case of Emergency To make it easier for emergency personnel to identify important contacts, you can list your local emergency contacts under "ICE" in your phone's Contacts list. For example, if your mother is your primary emergency contact, list her as "ICE–Mom" in your Contacts list. To list more than one emergency contact, use "ICE1- ." "ICE2- $\cdot$  " etc.

### <span id="page-57-2"></span>Editing a Contacts Entry

- 1. From the Contacts list, highlight the entry you want to edit and press **OPTIONS** (right softkey) > Edit Contact.
- 2. Select the field you wish to edit, and then add or edit the information and press  $\begin{bmatrix} \frac{\mathsf{WENU}}{\mathsf{OK}} \end{bmatrix}$ .
- 3. Press DONE (left softkey).

# **Contacts**

### <span id="page-58-0"></span>Creating a Group

You can create a group by assigning Contacts entries as members and then naming the new group.

- 1. From standby mode, press **CONTACTS** (right softkey) > Add New... > New Group.
- 2. Read the message and press **START** (left softkey).
- 3. Highlight an entry you want to add to a group and press  $\frac{W_{\text{new}}}{\text{OR}}$ . A check mark will appear in the box next to the selected entry.
- 4. When you have selected all the entries you want to add, press CONTINUE (left softkey).

**Tip** Press OPTIONS (right softkey) > Enter New Address or Recent History to enter a new phone number or address or to select an entry from your history.

- **5.** Enter a name for the new group and press  $\begin{bmatrix} \n\text{WERW} \\
\text{OK} \n\end{bmatrix}$ .
	- To change the input text mode, press TEXT MODE... (right softkey) with the group name field highlighted.
- 6. Press SAVE (left softkey).

### <span id="page-58-1"></span>Editing Groups

- 1. From the Contacts list, highlight the group you want to edit.
- 2. Press OPTIONS (right softkey) > Edit Group.
- 3. Change the group name or the group icon and press  $\frac{m\pi m}{66}$ .
- 4. Press SAVE (left softkey).

### Adding Members to a Group

- 1. From the Contacts list, highlight the group to which you want to add members.
- 2. Press OPTIONS (right softkey) > Edit Group > Add More.
- 3. Read the message and press START (left softkey).
- 4. Highlight an entry you want to add and press  $\frac{M_{\text{max}}}{N_{\text{max}}}$ .
- 5. Repeat step 4 to add additional members.
- 6. Press CONTINUE (left softkey) > SAVE (left softkey).

#### Removing Members From a Group

- 1. From the Contacts list, highlight the group from which you want to remove members.
- 2. Press OPTIONS (right softkey) > Edit Group.
- 3. Highlight a member and press **OPTIONS** (right softkey) > Remove from Group > YES (left softkey).
- 4. Repeat step 3 to remove additional members.
- 5. Press SAVE (left softkey).

### Deleting a Contacts Entry or Group

- 1. From the Contacts list, highlight an entry or a group you want to delete.
- 2. Press OPTIONS (right softkey) > Delete Contact or Delete Group.
- 3. Press DELETE (left softkey) or YES (left softkey).

### <span id="page-59-0"></span>Finding Contacts Entries

- 1. From standby mode, press CONTACTS (right softkey).
- 2. Scroll through all the entries.

 $-$  or  $-$ 

Enter the first few letters of an entry's name. Contacts with matching letters are listed. (The more letters you enter, the more your search narrows.)

- 3. To display an entry, highlight it and press  $\frac{1}{2}$ .
	- **Press the navigation key left or right to display other listed** entries.
- 4. To dial the entry, highlight the phone number and press  $TALR$ .
- **Tip** You can also find a group the same way as above. Press MENU/OK to display the members of the group.

### <span id="page-59-1"></span>Using Contacts Information in Other **Applications**

You can use saved Contacts information in other applications.

To copy information into a message:

- 1. From the Contacts list, highlight an entry and press  $\frac{W_{\text{new}}}{\text{S}}$ .
- 2. Highlight the information you want to copy, such as phone numbers, email addresses, URLs, or street addresses, and  $press$   $\sqrt{\frac{mew}{\alpha}}$ .

#### 3. Select Share.

#### 4. Select Text Message.

After you select one or more recipients, the text entry screen for the type of message specified will open, and the selected text will appear in the body of the message.

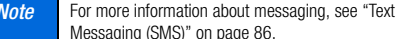

### <span id="page-60-1"></span>Assigning Speed Dial Numbers

Your phone can store up to 98 phone numbers in speed dial locations. (See ["Speed Dialing" on page 20](#page-29-0).)

#### To assign a speed dial number to a new phone number:

- 1. Add a phone number to a new or to an existing Contacts entry. (See ["Adding a New Contacts Entry" on page 48.](#page-57-1))
- 2. Highlight the phone number and press OPTIONS (right) softkey) > Set Speed Dial.
- 3. Highlight an available speed dial location and press  $\frac{M_{\text{max}}}{M}$ .
- 4. Press **FACK** to return to the Contacts menu.

#### To assign a speed dial number to an existing phone number:

- 1. From the Contacts list, highlight an entry and press  $\mathbb{R}^n$ .
- 2. Highlight a number and press **OPTIONS** (right softkey) > Set Speed Dial.
- 3. Highlight an available speed dial location and press  $\frac{m}{2}$ .

**Tip** To replace a current assignment, select a location and press **REPLACE** (left softkey).

#### To check speed dial assignments:

From the Contacts list, press **OPTIONS** (right softkey)  $>$ Settings > Speed Numbers.

### <span id="page-60-2"></span><span id="page-60-0"></span>Selecting a Ringer Type for an Entry

Assign a ringer type to a Contacts entry so that you can identify the caller by the ringer type. (See ["Ringer Types" on page 30](#page-39-1).)

- **1.** From the Contacts list, highlight an entry and press  $\mathbb{R}^n$ .
- 2. Select Set Ringers.
- 3. Select Incoming Calls, Text Message, or Picture Messaging.
- 4. Select Change.
- 5. Highlight a ringer category and press  $\frac{M_{\text{EAV}}}{N_{\text{EAV}}}.$
- 6. Highlight a ringer and press  $\left[\frac{1}{6K}\right]$ .
- 

 $\overline{Tip}$  If you select **Downloaded** > Get New in step 5, you can purchase and download new ringers right from your phone. For details, see ["Getting New Ringers" on page 31](#page-40-0) and ["Downloading Content" on page 97](#page-106-0).

### <span id="page-61-0"></span>Assigning a Picture to an Entry

Assign a picture to display each time a certain contact calls you.

- 1. From the Contacts list, highlight an entry and press  $\frac{M_{\text{EAV}}}{\text{OK}}$ .
- 2. Highlight the icon and press  $\frac{MRT}{Q}$ .
- 3. Select Choose Photo.
- 4. Select a photo category, and then select an image.
- 5. Confirm the image on the preview screen, and then  $pres$  $S_{\mathbf{K}}^{\text{new}}$ .

### <span id="page-61-1"></span>Secret Contacts Entries

When you make an entry secret and hide it, that entry is not displayed in your Contacts. In History, a telephone number is displayed but the Contacts entry's name is not.

#### To make an entry secret:

From the Contacts list, highlight an entry and press OPTIONS (right softkey) > Set as Secret > On.

To hide or show secret entries:

- 1. From the Contacts list, press **OPTIONS** (right softkey) > Settings > Hide Secret or Show Secret.
- 2. Enter the four-digit lock code, and then press CONTINUE (left) softkey).
- **Tip** If you can't recall your lock code, try using the last four digits of your wireless phone number or check your lock code hint. (See ["Changing the Lock Code" on page 39](#page-48-2).) If this doesn't work, contact your service provider.

### <span id="page-62-0"></span>My Name Card

In My Name Card, you can edit your contact information to display when you need, as well as send or exchange it via Bluetooth.

#### To display your name card:

From standby mode, press **CONTACTS** (right softkey) > OPTIONS (right softkey) > Settings > My Name Card.

#### To edit your name card:

- 1. From the My Name Card screen, press OPTIONS (right  $\text{soft}$ key $)$  > Edit.
- 2. Highlight each field you want to edit and press  $\frac{M_{\text{EAV}}}{N_{\text{EAV}}}$ .
- 3. Edit the information. When finished, press DONE (left softkey).

#### To send or exchange your name card via Bluetooth:

- 1. Make the Bluetooth connection with the other device. (See section 2H, "Bluetooth," on [page 76.](#page-85-0))
- 2. From the My Name Card screen, select **OPTIONS** (right softkey) > Send Name Card or Exchange Name Cards.
- 3. Highlight a device and press  $\mathbb{R}^n$ .

## <span id="page-63-0"></span>*2E. Calendar and Tools*

- $\bullet$ [Calendar \(page 54\)](#page-63-1)
- $\bullet$ [Alarm \(page 57\)](#page-66-0)
- $\bullet$ [Calculator \(page 58\)](#page-67-0)
- $\bullet$ [World Clock \(page 58\)](#page-67-1)
- $\bullet$ [Countdown Timer \(page 58\)](#page-67-2)
- $\bullet$ [Stopwatch \(page 59\)](#page-68-0)

### <span id="page-63-1"></span>**Calendar**

#### Adding an Event to the Calendar

Your Calendar helps organize your time and reminds you of up to 100 important events.

- 1. Press  $\sqrt{8}$  > Calendar.
- 2. Highlight a day to which you would like to add a schedule event and press **OPTIONS** (right softkey) > Add Schedule.
- 3. Enter a description and press  $\frac{m}{2}$ .
- 4. Select a category for the event (Appointment, Meeting, etc.) by highlighting the category field and pressing  $\frac{M_{\text{new}}}{N_{\text{max}}}$ .
- 5. Select a priority for the event by highlighting the priority field and pressing  $\sqrt{\frac{MENU}{QK}}$ .
- 6. Select a start and end time for the event by highlighting the time field and pressing  $\frac{m}{6K}$ .
- 7. Enter a location for the event by selecting the location field and pressing **EDIT** (left softkey). Press when you have finished.
- 8. Select a ringer type for the alarm by highlighting the ringer field and pressing  $\sqrt{\frac{m}{2K}}$ .
	- To download ringers, select Downloaded > Get New.
- 9. Select an alarm time by highlighting the alarm time field and  $presing \sqrt{\frac{m}{6K}}$ .
- 10. Select a repeat status for the alarm by highlighting the repeat field and pressing  $\frac{m}{6K}$ .
	- If you chose Specific Period, set a start and end date for the repeat and press  $\frac{m}{\alpha}$ .
	- If you chose **Weekly**, select the check box for each day of week you wish to set and press DONE (left softkey).

#### 11. Press **SAVE** (left softkey).

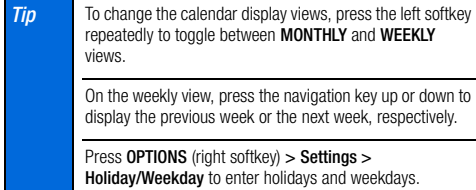

### Adding a To Do List Item to the Calendar

Your phone can store and manage up to 40 To Do list items.

- 1. Press  $\sqrt{\frac{m}{6K}}$  > Calendar.
- 2. Highlight a day to which you would like to add a To Do list item and press **OPTIONS** (right softkey).
- 3. Press the navigation key right and select **Add To Do**.
- 4. Enter a description and press  $\begin{bmatrix} \n\text{new} \\
\text{0}\n\end{bmatrix}$ .
- 5. Select a category for the item (Appointment, Meeting, etc.) by highlighting the category field and pressing  $\frac{V_{\text{new}}}{V_{\text{opt}}}$ .
- 6. Select a priority for the item by highlighting the priority field and pressing **FOR**.
- 7. Select a time and date for the item by highlighting the time and date field and pressing  $\left[\frac{m}{6}\right]$ .
- 8. Select a status for the item by highlighting the status field and pressing  $\sqrt{\frac{m}{6K}}$ . When you add an item, set it to Needs Action.
- 9. Press SAVE (left softkey).

**Note** To Do List items cannot be set to recur.

### Calendar Alerts

If you have scheduled events on the Calendar, your phone alerts you by a ringing or vibrating alarm and displays a summary of the scheduled events.

<span id="page-64-0"></span>To respond to the alarm:

Press **SNOOZE** (left softkey) to stop the alarm and start snooze mode.

 $-$  or  $-$ 

Press **DISMISS** (right softkey) to clear the alarm.

 $-$  or  $-$ 

On the notification screen, the description you have entered for that event is displayed. If certain information (such as an email address, street address, phone number, or URL) is

highlighted in the description, press  $\sqrt{\sigma}$  to display the related option menus. (See [page 25](#page-34-0).)

- **If the description includes multiple items of information as** described above, press the navigation key up or down to highlight a specific item.
- 

 $\frac{1}{\pi}$  To change the alarm settings, press  $\frac{1}{\pi}$  > Calendar > **OPTIONS** (right softkey)  $>$  Settings  $>$  Alarm to set the ringer length and snooze options.

### Viewing Events

**Tip** Days with scheduled events are indicated by small colored rectangles just below the date. A rectangle's color depends on the repeat status for an event.

- 1. Press  $\sqrt{\frac{m}{n}} >$  Calendar.
- 2. Highlight the day for which you would like to view events and press  $\sqrt{\frac{m}{6K}}$ . The day's event list is displayed.

 $-$  or  $-$ 

Press **OPTIONS** (right softkey) > Schedule List or To Do List.

**3.** Highlight an event and press  $\begin{bmatrix} \overline{\mathbf{c}} \overline{\mathbf{w}} \end{bmatrix}$ . The event's details are displayed. You can edit the event on this screen.

### Deleting Events

- 1. Press  $\sqrt{\frac{m}{6K}}$  > Calendar.
- 2. Highlight the day from which you would like to delete an event and press  $\boxed{\overline{\mathbf{c}}\overline{\mathbf{c}}\overline{\mathbf{c}}}$ .

 $-$  or  $-$ 

Press OPTIONS (right softkey) > Schedule List or To Do List.

- 3. Highlight an event and press **OPTIONS** (right softkey) > Delete.
- 4. Highlight an option and press  $\frac{M_{\text{EAV}}}{N_{\text{E}}}$ .
	- **This** to delete the highlighted event.
	- **Select** to delete multiple events.
	- **All on This List** to delete all events on the list.
	- **Completed To Do** to delete completed To Do List items.
- 5. Press YES (left softkey).

To delete old or all events:

Press  $\sqrt{8\pi}$  > Calendar > OPTIONS (right softkey) > Delete Memory > Delete Old or Delete All > YES (left softkey).

### <span id="page-66-0"></span>Alarm

Your phone comes with a built-in alarm that has multiple alarm capabilities.

- 1. Press  $\sqrt{\frac{M E N E}{Q K}}$  > Tools > Alarm.
- 2. Highlight an alarm number and press  $\frac{M_{\text{max}}}{N_{\text{max}}}$ .
- 3. Enter a description for the alarm by highlighting the description field and pressing  $\frac{M_{\text{EAV}}}{N_{\text{EAV}}}\right)$ .
- 4. Select a time for the alarm by highlighting the time field and  $presina \, \overline{\mathbf{a}}\overline{\mathbf{c}}$ .
- 5. Select a repeat status for the alarm by highlighting the repeat field and pressing **FOR**.
- 6. Turn the alarm on or off by highlighting the alarm field and pressing **FOR**.
	- **Highlight On or Off and press**  $\begin{bmatrix} \frac{\mathbf{w}}{\mathbf{G}} \\ \frac{\mathbf{w}}{\mathbf{G}} \end{bmatrix}$ **.**
- 7. Select a ringer option for the alarm between Downloaded, Preloaded Ringers, and No Ringer by highlighting the ringer field and pressing  $\boxed{8\%}$ .
	- **If you select Downloaded or Preloaded Ringers**, highlight a ringer type and press  $\left[\frac{u}{cK}\right]$ .
- 8. Select a volume level for the alarm by highlighting the volume field and pressing  $\left[\frac{m}{2K}\right]$ .
- 9. Select a ringer length for the alarm by highlighting the ringer length field and pressing  $\frac{1}{2}$ .
- 10. Select a snooze interval minutes for the alarm by highlighting the snooze interval field and pressing  $\left[\frac{m}{2}K\right]$ .
- 11. Select a snooze time for the alarm by highlighting the snooze time field and pressing  $\frac{m}{6K}$ .
- 12. Press SAVE (left softkey).

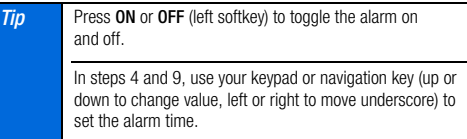

See ["To respond to the alarm:" on page 55](#page-64-0) for various ways of responding to the alarm.

### <span id="page-67-0"></span>Calculator

Your phone comes with a built-in calculator.

- 1. Press  $\sqrt{\frac{m}{n}} >$  Tools  $>$  Calculator.
- 2. Enter numbers using your keypad.
	- **Press the appropriate key for an arithmetic option**  $(+ - x \div).$
	- **Press the left softkey to enter a decimal point.**
	- **Press the right softkey to clear all numbers.**
- 3. Press [SK] for the total.

### <span id="page-67-1"></span>World Clock

To view the time in different locations:

- 1. Press  $\frac{m}{2}$  > Tools > World Clock.
- 2. Press the navigation key left or right to scroll through different time zones.

**Note** Press **SUMMER** (left softkey) or **STANDARD** (right softkey) to change between daylight saving and standard time.

### <span id="page-67-2"></span>Countdown Timer

This feature allows you to use your phone as a countdown timer to alert you when a specified period of time has elapsed. You can set up to five timers.

- 1. Press  $\sqrt{\frac{m}{CK}}$  > Tools > Countdown.
- 2. Highlight a countdown timer number and press  $\frac{v_{\text{new}}}{\text{SN}}$ .
- **3.** Highlight a setting and press  $\begin{bmatrix} \frac{\mathbf{w}}{\mathbf{G}} \\ \frac{\mathbf{w}}{\mathbf{G}} \end{bmatrix}$ .
	- **Description** to enter a description of the countdown.
	- **Time** to enter the length of the countdown with four digits. (For example, to set the timer to 20 minutes, enter "0020" using your keypad.)
	- **Alarm** to set the countdown alarm to on or off.
- 4. Press SAVE (left softkey).

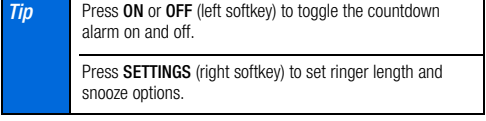

See ["To respond to the alarm:" on page 55](#page-64-0) for various ways of responding to the alarm.

### <span id="page-68-0"></span>**Stopwatch**

- 1. Press  $\sqrt{\frac{MEM}{CK}}$  > Tools > Stopwatch.
- 2. Press MODE (left softkey) to select split timing or lap timing.
- 3. Press START (right softkey) to start the stopwatch.
- 4. Press SPLIT or LAP (left softkey) to record the time.
- 5. Press STOP (right softkey) to stop timing.
- 6. Press RESET (left softkey) to reset the stopwatch to zero.

## <span id="page-69-0"></span>*2F. Voice Services*

- $\bullet$ [Automatic Speech Recognition \(ASR\) \(page 60\)](#page-69-1)
- $\bullet$ [Managing Voice Services \(page 63\)](#page-72-0)

### <span id="page-69-1"></span>Automatic Speech Recognition (ASR)

You can use your phone's built-in automatic speech recognition (ASR) software to dial a phone number or to launch phone functions. All you have to do is to talk into the phone, and ASR will recognize your voice and complete tasks by itself.

#### Activating ASR

Press and hold  $\sqrt{P_{\text{max}}}$  or  $\sqrt{P_{\text{max}}}$ .

The screen displays "Say a command" and the phone prompts you to say the name of the command you want to use. To complete your task, simply follow the voice prompts.

Available ASR commands include:

- Call <Name or #> to call an entry in your Contacts list or a spoken phone number. (See "Making a Voice Call Using ASR" below for details.)
- $\bullet$  Send Text <Name or  $#$  to send a text message to an entry in your Contacts list or to a spoken phone number. (See [page 61](#page-70-1) for details.)
- Lookup <Name> to display the detail screen of an entry in your Contacts list. (See [page 61](#page-70-2) for details.)
- Go To <Menu> to jump directly to menu items or applications. (See [page 61](#page-70-0) for details.)
- Check <Item > to check your phone's status. (See [page 62](#page-71-0) for details.)

**Tip** Use ASR in a quiet environment so it can accurately recognize your commands. During ASR operation, press HELP (left softkey) to get instructions for using the software.

#### Making a Voice Call Using ASR

- 1. Press and hold **TALK** OF **SPEAKER**.
- 2. When you hear "Say a command," say "Call."
- 3. When you hear "Say the name or number," say a name or a phone number.
- 4. When you hear "Which location?," say a number type (for example, "Mobile").
- **Tip** You can skip steps 3 and 4 by saying a name and location after "Call" without pausing (for example, "Call John Jones mobile").

**Note** If ASR does not recognize the name or number, it will find the most likely matches and display a list of up to three names or numbers. You will hear "Did you say Call…" followed by the name or number. You can confirm by saying "Yes." Say "No" to change the selection.

#### <span id="page-70-1"></span>Sending a Text Message Using ASR

- 1. Press and hold **TALK** OF **SPEAKER**.
- 2. When you hear "Say a command," say "Send Text."
- 3. When you hear "Say the name or number," say a name or a phone number.
- 4. When you hear "Which location?," say a number type (for example, "Mobile"). The phone displays the text entry screen. (See [page 87](#page-96-0) for how to compose a message.)

#### <span id="page-70-2"></span>Displaying a Contacts Entry's Information Using ASR

- 1. Press and hold [TALK] OF SPEAKER.
- 2. When you hear "Say a command," say "Lookup."
- 3. When you hear "Say the name," say a Contact entry's name. The phone displays the detail screen for that Contacts entry.

#### <span id="page-70-0"></span>Opening Menus Using ASR

You can jump directly to many menu items or applications by saying "Go to" followed by a menu option.

- **1.** Press and hold  $TALK$  or  $SPEAKER$ .
- 2. When you hear "Say a command." say "Go To."
- 3. When you hear "Which shortcut?," say an application name (for example, "Messages").
- 4. The phone opens the selected menu.

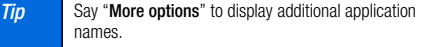

### <span id="page-71-0"></span>Checking Phone Status Using ASR

You can use ASR to obtain information about your phone.

- 1. Press and hold  $\lceil \frac{1}{k} \rceil$  or  $\lceil \frac{1}{k} \rceil$
- 2. When you hear "Say a command," say "Check."
- 3. When you hear "Which status item?," say a command.
	- **Status** (all of the following except My Phone Number)
	- Time
	- **Signal Strength**
	- Network
	- **Battery**
	- My Phone Number

### ASR Settings

To change ASR confirmation:

- 1. Press and hold  $TALK$  or  $SPEAKER$ .
- 2. Press SETTINGS (right softkey) > Confirmation.
- 3. Highlight an option and press  $\frac{MEM}{CK}$ .
	- **Automatic** to ask for confirmation only when the system is not sure what you said.
- **Always Confirm** to always ask for confirmation.
- **Never Confirm** to never ask for confirmation.

To adapt the system to your voice:

- 1. Press and hold  $\lceil$  TALK  $\rceil$  Or  $\lceil$  SPEAKER.
- 2. Press SETTINGS (right softkey) > Adaptation > Adapt Voice.
- 3. Press START (left softkey) and repeat each word, phrase, or telephone number you hear.

To reset the adaptation:

- 1. Press and hold  $\lceil \frac{1}{n} \rceil$  or  $\lceil \frac{1}{n} \rceil$ .
- 2. Press SETTINGS (right softkey) > Adaptation > Reset Voice > YES (left softkey).

To change the ASR mode:

- 1. Press and hold  $\lceil$  TALK  $\rceil$  Or  $\lceil$  SPEAKER.
- 2. Press **SETTINGS** (right softkey) > Audio Modes.
- 3. Highlight an option and press  $\frac{m}{2}$ .
	- **Expert Mode** to sound a beep only.
	- **Prompt Mode** to prompt for required information.
	- **Readout Mode** to prompt for required information and to read the text displayed on the main screen.
#### To change the ASR dialing region:

- 1. Press and hold  $\lceil \frac{1}{n} \rceil$  or  $\lceil \frac{1}{n} \rceil$ .
- 2. Press SETTINGS (right softkey) > Dialing Region.
- 3. Highlight an option and press  $\left[\frac{1}{2K}\right]$ .
	- **North America** to recognize only numbers valid in North America.
	- **Other** to recognize any number regardless of location.

#### To display the ASR software version:

- **1.** Press and hold  $\overline{\text{rank}}$  or  $\overline{\text{SPEAKER}}$ .
- 2. Press SETTINGS (right softkey) > About.

# Managing Voice Services

Use your phone's Voice Services to record audio memos to remind you of important events, phone numbers, or grocery list items, and to record call memos of the other party's voice during a phone call.

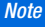

You can store up to 1900 memos on your phone. Each memo can be up to three minutes long.

# Recording Memos

#### To record an audio memo:

- 1. Press  $\sqrt{\frac{m}{2K}}$  > Tools > Voice Services > Voice Memo > Record.
- 2. Start recording after the beep.

#### To stop recording:

Press  $\sqrt{\frac{m}{c}}$ ,  $\sqrt{m}$ ,  $\sqrt{m}$ , or **STOP** (left softkey).

To record a call memo:

- 1. During a call, press OPTIONS (right softkey) > Voice Memo.
- 2. Start recording after the beep.

#### To stop recording:

Press  $[\overline{\bullet}^{\text{new}}]$ ,  $[\overline{\bullet}^{\text{max}}]$ , or **STOP** (left softkey). (Recording will also stop when the other party disconnects.)

# Playing Recorded Memos

- 1. Press  $\frac{m}{\text{OK}}$  > Tools > Voice Services > Voice Memo > List.
- 2. Highlight the memo you want to play and press  $\frac{V_{\text{new}}}{V_{\text{obs}}}$ .

 $-$  or  $-$ 

Press **OPTIONS** (right softkey) > **Play > All** to play all memos continuously.

To play multiple memos:

- 1. Press  $\frac{m}{\cos \theta}$  > Tools > Voice Services > Voice Memo > List.
- 2. Press OPTIONS (right softkey) > Play > Multiple and select memos you want to play.
- 3. Press PLAY (left softkey).

**Note** Press **SLOW** (left softkey) or **FAST** (right softkey) to change the playing speed. Press the navigation key left or right to play the previous or next memo.

# Managing Recorded Memos

- 1. Press  $\frac{m}{66}$  > Tools > Voice Services > Voice Memo > List.
- 2. Highlight a memo and press **OPTIONS** (right softkey).
- 3. Highlight an option and press  $\frac{m}{2}$ .
	- **Edit Title** to edit the title of a memo.
	- **Properties** to display information about a memo.
	- **Type Filter** to list memos by the type order as audio memo, call memo, or all memos.
	- **Sort by** to sort memos by the recorded time, file name or size in ascending or descending order.

# Deleting Recorded Memos

- 1. Press  $\frac{max}{10K}$  > Tools > Voice Services > Voice Memo > List.
- 2. Highlight the memo you want to delete and press OPTIONS (right softkey)  $>$  Delete  $>$  This or All  $>$  YES (left softkey).

#### To delete multiple memos:

- 1. Press  $\frac{m}{\cos \theta}$  > Tools > Voice Services > Voice Memo > List.
- 2. Press OPTIONS (right softkey) > Delete > Multiple and select memos you want to delete.
- 3. Press DELETE (left softkey) > YES (left softkey).

# <span id="page-74-0"></span>*2G. Camera*

- -[Taking Pictures \(page 65\)](#page-74-1)
- -[Storing Pictures \(page 69\)](#page-78-0)
- -[Sending Pictures \(page 71\)](#page-80-0)
- -[Viewing Picture Messages \(page 73\)](#page-82-0)
- -[Managing Pictures \(page 74\)](#page-83-1)

# <span id="page-74-1"></span>Taking Pictures

Taking pictures with your phone's built-in camera is as simple as choosing a subject, pointing the lens, and pressing a button.

1. To activate camera mode, press and hold  $\boxed{\text{CD}}$  or the camera button located on the left side of your phone. (Additional camera options are available. See ["Camera Mode Options"](#page-75-0)  [on page 66](#page-75-0) for more information.)

**Note** If the Parental Controls feature is on and the Camera is restricted, you cannot activate camera mode. (See [page 39.](#page-48-0))

#### $\frac{p}{\sqrt{p}}$  To activate camera mode, you can also press  $\frac{p}{\sqrt{p}}$  > Photos > Camera.

- 2. Using the phone's main screen as a viewfinder, aim the camera lens at your subject.
- 3. Press  $\boxed{\infty}$ ,  $\boxed{\infty}$ , CAPTURE (left softkey), or the side camera button until the shutter sounds. The picture will automatically be saved in the In Phone folder. (See ["Storing Pictures" on](#page-78-0)  [page 69](#page-78-0).)
	- To return to camera mode to take another picture, press  $\boxed{60}$ ,  $\boxed{BACK}$ , or the side camera button.
- 4. Press **OPTIONS** (right softkey) for more options.
	- **Take Picture** to return to camera mode to take another picture.
	- **Send Media** to send your picture in a message. (See ["Sending Pictures From the In Phone Folder" on page 72](#page-81-0).)
	- **Print** to print the picture using a Bluetooth-enabled printer.
	- **Upload** to upload the picture to the picture messaging website (www.plspictures.com). (See ["Uploading Pictures"](#page-83-0)  [on page 74.](#page-83-0))
	- **Review Media** to go to the In Phone folder to review your saved pictures.
- **Set as** to assign the picture. (See "Assigning Pictures" below.)
- **Delete** to delete the picture you just took.
- **Details/Edit** to edit your picture or display details relating to your pictures.

# <span id="page-75-1"></span>Assigning Pictures

Assign a picture as a screen saver or as a picture ID.

- 1. Take a picture. (See steps 1–3 on [page 65.](#page-74-1))
- 2. With the picture displayed, press **OPTIONS** (right softkey) > Set as and select an option.
	- **Picture ID** to assign the picture to one or all of Contacts entries as well as to unsaved phone numbers, or to private and unknown phone numbers. See ["Selecting a Picture ID"](#page-37-0)  [on page 28.](#page-37-0)
	- **Screensaver** to assign the picture as a screen saver. Press  $\begin{bmatrix} \n\frac{\mathbf{w} \cdot \mathbf{w}}{\mathbf{w}}\n\end{bmatrix}$  to assign the picture.

**Tip** You can also assign pictures from the My Albums menu. See ["In Phone Folder Options" on page 69](#page-78-1) or ["Managing](#page-83-2)  [Online Pictures From Your Phone" on page 74](#page-83-2).

> You can view pictures assigned as picture IDs or screen savers by pressing MENU/OK > Tools > Assigned Media.

# <span id="page-75-0"></span>Camera Mode Options

Press **OPTIONS** (right softkey) in camera mode to display additional camera options:

- **Picture Mode** to select a picture mode from **Normal**. Beach/Snow, Scenery, Mirror Image, or Night/Dark.
- Zoom to zoom in and out on a subiect. (See "Zoom" on [page 68](#page-77-1).)
- Self-Timer to activate the camera's timer. (See ["Self-timer" on](#page-76-0)  [page 67](#page-76-0).)
- Fun Tools to select an option from the following:
	- Multiple Shots to take multiple shots. (See ["Multiple Shots"](#page-76-1)  [on page 67](#page-76-1).)
	- **Fun Frames** to select your favorite fun picture frame to decorate your picture.
	- **Note** You cannot use Fun Frames feature when resolution is set to 1.3M. (See ["Camera Settings" on page 68](#page-77-0).)
		- **Color Tone** to select from a wide variety of color tones for the picture.
- Image Controls to select an option from Brightness. White Balance, Sharpness, or Contrast.
- CameraSettings to select Resolution, Quality, and other settings. (See ["Camera Settings" on page 68.](#page-77-0))
- **Review Media** to go to the In Phone folder to review your saved pictures.
- **Key Guidance** to show keypad shortcuts in camera mode.
- User Settings to provide convenient access to your favorite settings. (See ["Saving Your Settings" on page 68](#page-77-2).)

### <span id="page-76-0"></span>Self-timer

- 1. From camera mode, press **OPTIONS** (right softkey) > Self-Timer.
- 2. Highlight a delay time (10 Seconds or 5 Seconds) and press  $\sqrt{\frac{MENU}{2}}$ .
- 3. Press ready or **START** (left softkey) when you are ready to start the timer. (You will see  $\delta$ ) at the top of the screen and your phone will beep during the countdown.)
- 4. Get ready for the picture. (When the timer is down to three seconds, the self-timer icon will turn red and the beep sound will change.)

To cancel the self-timer after it has started:

Press **CANCEL** (right softkey) or **BACK** 

### <span id="page-76-1"></span>Multiple Shots

This feature allows you to take three, six, or nine shots in a continuous sequence. When you take multiple shots,  $\mathbf{M}_h$  will be displayed in the viewfinder.

1. From camera mode, press OPTIONS (right softkey) > Fun Tools > Multiple Shots.

**Note** When taking multiple shots, the resolution is temporarily set to Low-240x320.

- 2. Highlight an option (3 Shots, 6 Shots, or 9 Shots) and press  $\sqrt{\frac{MENU}{NK}}$
- 3. Highlight the duration of the interval between shots (Normal or **Fast**) and press  $\begin{bmatrix} \n\text{new} \\
\text{0} \\
\text{1}\n\end{bmatrix}$ .
- 4. Press  $\boxed{62}$ .  $\boxed{68}$ , CAPTURE (left softkey), or the side camera button to take the pictures. (The MULTIPLE SHOTS folder will display up to nine miniature thumbnail pictures per screen.)

### <span id="page-77-1"></span>Zoom

This feature allows you to zoom in on an object when you take a picture. You can adjust the zoom from 1x to 12x.

- 1. From camera mode, press the navigation key right to zoom in or left to zoom out.
- 2. Press  $\boxed{60}$ ,  $\boxed{68}$ , CAPTURE (left softkey), or the side camera button to take a picture.

### <span id="page-77-0"></span>Camera Settings

- 1. From camera mode, press **OPTIONS** (right softkey) > CameraSettings.
- 2. Highlight an option and press  $\frac{m}{2}$ .
	- **Resolution** to select a picture's file size (1.3M-960x1280, Med-480x640, or Low-240x320).
	- **Quality** to select the picture quality setting (Fine, Normal, or Economy).
	- **Shutter Sound** to select a shutter sound (Default, "Say Cheese," "Ready," or Off).
	- **Status Bar** to display or hide status indicators and softkeys. These can be displayed or hidden by pressing the navigation key up or down.
	- **Save Setting to select Auto or Manual saving of pictures.**

# <span id="page-77-2"></span>Saving Your Settings

You can save your favorite camera mode options as your preferred settings.

- 1. Set your favorite camera mode options and press OPTIONS  $(right \; softkey) >$  User Settings.
- 2. Highlight an unassigned number and press  $\sqrt{8}$  > YES (left softkey). (The **Default** keeps the original settings.)
- 3. Enter a title and press  $\sqrt{8}$ .
- 4. Confirm the settings and press  $\left[\begin{matrix} \frac{\pi}{2} \\ \frac{\pi}{2} \end{matrix}\right]$ .

To retrieve your settings:

- 1. From camera mode, press **OPTIONS** (right softkey) > User Settings.
- 2. Highlight a customized settings group and press  $\frac{m}{6K}$  > YES (left softkey).

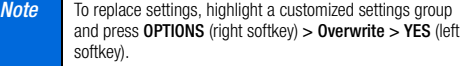

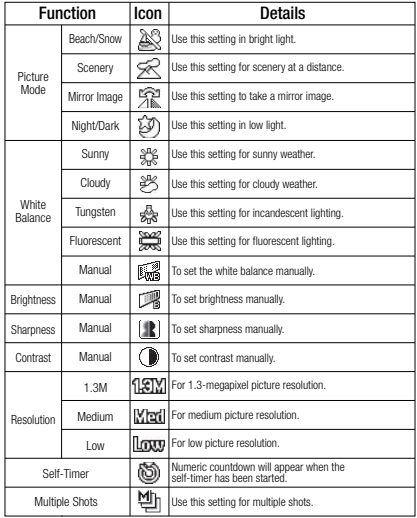

# Camera Icons **Storing Pictures**

<span id="page-78-0"></span>Your phone's picture storage area is called My Albums. There are two types of folders in My Albums:

- **In Phone** (see ["In Phone Folder"](#page-78-2) below)
- Online Albums (see [page 74](#page-83-2))

# <span id="page-78-2"></span>In Phone Folder

Your phone's internal storage area is called the In Phone folder. From the In Phone folder, you can view all the pictures you have stored there, send items to the picture messaging website (www.plspictures.com), delete files, and access additional options.

To review your stored pictures in the In Phone folder:

 $\triangleright$  Press  $\boxed{\circledcirc}$  > My Albums > In Phone.

# <span id="page-78-1"></span>In Phone Folder Options

When you are viewing the In Phone folder, press **OPTIONS** (right softkey) to display the following options:

 Send Media to send your picture in a message. (See ["Sending](#page-81-0)  [Pictures From the In Phone Folder" on page 72.](#page-81-0))

- **Upload** to upload pictures from the In Phone folder to the picture messaging website (www.plspictures.com). (Depending on your settings, the system may prompt you to accept a Web connection.) Choose from the following options:
	- **This** to upload the item currently highlighted.
	- **Selected** to upload the selected item(s). Press  $\frac{WEN}{CK}$  to select an item. (The box on the lower right corner will be checked.)
	- **All** to upload all items in the In Phone folder.
- **Note** If this is the first time you have accessed picture messaging, the system will prompt you to register your picture messaging account. See ["Registering Your Picture](#page-80-1)  [Messaging Account" on page 71.](#page-80-1)
- **Print** to print items using a Bluetooth-enabled printer.
- Set as to select from these options:
	- **Picture ID** to assign the currently highlighted picture to one or all of Contacts entries as well as to unsaved phone numbers, or to private and unknown phone numbers. See ["Selecting a Picture ID" on page 28.](#page-37-0)
	- **Screensaver** to assign the currently highlighted picture as a screen saver. Press  $\sqrt{\frac{8}{10}}$  to assign the picture.
- Delete to delete pictures. Select This, Selected, or All.
- **Note** Deleting pictures will free up memory space in your phone to enable you to take more pictures. Once deleted, you cannot upload pictures to your online picture messaging account.
- **Details/Edit** to edit or display details relating to your pictures.
	- **Text Caption** to edit the selected picture's caption.
	- **Special Effects** to select from Fun Frames, Color Tone, Fun Stamps, or Rotate.
	- **Resize** to resize the selected picture. Select Med-480x640 or Low-240x320.
	- **Trimming** to crop the selected picture.
	- **Picture Info** to display information such as the picture's caption, time/date, and size.
	- **Full Screen** to display the selected picture in full screen view.
- Slideshow to view your pictures in slideshow mode (only available when you save two or more pictures to the folder).
- Album List to display the album list.
- **Camera Mode** to activate camera mode.

### Reviewing Pictures in Assigned Media Folder

The Assigned Media folder automatically stores copies of pictures assigned as a picture ID or as a screen saver on your phone. (See ["Assigning Pictures" on page 66](#page-75-1).)

- 1. Press  $\sqrt{8\pi}$  > Tools > Assigned Media.
- 2. Use your navigation key to view and scroll through the pictures. Press the left softkey to switch the view between EXPAND and THUMBNAIL display.

# <span id="page-80-0"></span>Sending Pictures

Once you have taken a picture, you can use the messaging capabilities of your phone to instantly share it with family and friends. You can send pictures to up to 25 people at a time using their email addresses or their phone numbers.

### <span id="page-80-1"></span>Registering Your Picture Messaging **Account**

The first time you use any of the picture management options involving the picture messaging website, follow the prompts to register your picture messaging account and establish a password through your phone. This password will also allow you to sign in to the picture messaging website at www.plspictures.com to access and manage your uploaded pictures and albums.

- 1. Press  $\boxed{6}$  > My Albums > Online Albums. (Follow the prompts to register your picture messaging account.)
- Note If your service plan does not include picture messaging, you will first be prompted to subscribe to the service for an additional monthly charge.
- 2. Enter a password for your picture messaging account and press  $\left[\frac{w}{2K}\right]$ . (You will be prompted to confirm your password.)
- 3. Please wait while the system creates your account.

**Tip** Write down your picture messaging password in a secure place.

Once you have received confirmation that your account has been successfully registered, you may upload and share pictures and access the picture messaging website.

### <span id="page-81-0"></span>Sending Pictures From the In Phone Folder

- 1. Press  $\boxed{1}$  > My Albums > In Phone.
- 2. Highlight a picture to send and press  $\frac{m}{6K}$ . (You can select multiple pictures by highlighting each in turn and pressing  $\sqrt{\frac{m_{\text{E}}}{m}}$  to check the picture's box.)
- 3. Press OPTIONS (right softkey) > Send Media.
- 4. Select the recipient from the list or from the following options.
	- Go to Contacts to select a recipient from your Contacts. (Qualifying Contacts entries must contain a wireless phone number or an email address.)
	- **MULTIPLE** (left softkey) to select multiple recipients. Press CONTINUE (left softkey) when you have finished selecting recipients. (You may include up to 25 recipients per message.)
	- **NEW ADDRESS** (right softkey) to enter a recipient's wireless phone number or email address directly. Press CONTINUE (left softkey) to proceed.
- 5. If you wish to include a text message, scroll to the Text field, and then enter your message.
- 6. If you wish to include an audio message, scroll to the Audio field, and then press **RECORD** (right softkey)  $> \frac{M_{\text{max}}}{N}$  to record. (Maximum recording time is 10 seconds. If you close the phone, the recording will stop and the data recorded until then will be attached.)
- 7. To set the priority, scroll to the Priority field, and then select High, Normal, or Low.
- 8. Confirm the recipients, message, audio memo, and pictures. (You may also select additional options by pressing the right softkey. Follow the onscreen instructions to add available options.)
- 9. Press SEND (left softkey) to send the pictures.

# Sending Pictures From the Messages Menu

You can also send picture messaging from your phone's Messages menu.

- 1. Press  $\frac{|\mathcal{C}^{\text{new}}|}{\mathcal{C}^{\text{new}}}$  > Messages > Send Message > Picture Messaging.
- 2. Select the recipient from the list or from the following options.
	- Go to Contacts to select a recipient from your Contacts. (Qualifying Contacts entries must contain a wireless phone number or an email address.)
- **MULTIPLE** (left softkey) to select multiple recipients. Press CONTINUE (left softkey) when you have finished selecting recipients. (You may include up to 25 recipients per message.)
- **NEW ADDRESS** (right softkey) to enter a recipient's wireless phone number or email address directly. Press CONTINUE (left softkey) to proceed.
- 3. Select a picture from In Phone or Online Albums and press  $\sqrt{\frac{m}{c}}$  > NEXT (left softkey). (You can also choose to take a new picture.)
- 4. If you wish to include a text message, scroll to the Text field, and then enter your message.
- 5. If you wish to include an audio message, scroll to the Audio field, and then press **RECORD** (right softkey)  $>$   $\frac{max}{c}$  to record. (Maximum recording time is 10 seconds. If you close the phone, the recording will stop and the data recorded until then will be attached.)
- 6. To set the priority, scroll to the Priority field, and then select High, Normal, or Low.
- 7. Confirm the recipients, message, audio memo, and pictures. (You may also select additional options by pressing the right softkey. Follow the onscreen instructions to add available options.)

8. Press **SEND** (left softkey) to send the pictures.

# <span id="page-82-0"></span>Viewing Picture Messages

When you receive a picture message, a notification will automatically be displayed on your phone's screen. Use your softkeys to view picture messages.

 $-$  or  $-$ 

#### 1. Press  $\frac{N_{\text{R}}}{N_{\text{C}}}\frac{N_{\text{C}}}{N_{\text{C}}}$  > Photos or Messages > Picture Messaging.

- 2. Select Inbox.
- 3. Highlight a message and press  $\frac{m}{6K}$ . (To display the message options, press OPTIONS [right softkey].)

To reply to picture messages:

- 1. While the message is displayed, press OPTIONS (right softkey) > Reply with > Text Message.
- 2. Compose a message and press **SEND** (left softkey).

 $-$  or  $-$ 

- 1. Press  $\frac{M_{\text{R}}}{M_{\text{C}}}\$  > Photos or Messages > Picture Messaging.
- 2. Select Inbox.
- 3. Highlight a message to which you want to reply and press **OPTIONS** (right softkey)  $>$  Reply with  $>$  Text Message.
- 4. Compose a message and press **SEND** (left softkey).

# <span id="page-83-1"></span>Managing Pictures

# Picture Messaging Website

Once you have uploaded pictures to your online picture messaging account (see "Uploading Pictures" on this page), you can use your computer to manage your pictures. From the picture messaging website, you can share pictures, edit album titles, add captions, and organize images.

You will also have access to picture management tools to improve and customize your pictures. You'll be able to lighten, darken, crop, add antique effects, add comic bubbles and cartoon effects, and use other features to transform your pictures.

#### To access the picture messaging website:

- 1. From your computer, go to www.plspictures.com.
- 2. Enter your phone number and picture messaging password to register. (See ["Registering Your Picture Messaging](#page-80-1)  [Account" on page 71.](#page-80-1))

# <span id="page-83-0"></span>Uploading Pictures

- 1. Press  $\boxed{60}$  > My Albums > In Phone.
- 2. Select the check box for each picture you wish to upload and press OPTIONS (right softkey) > Upload.
- 3. Select Selected or All.
- 4. Select "Uploads"Area or Other Albums.

# <span id="page-83-2"></span>Managing Online Pictures From Your Phone

Use your phone to manage, edit, or share pictures you have uploaded to the picture messaging website.

- 1. Press  $\boxed{\text{co}}$  > My Albums > Online Albums. The Uploads folder and your albums are displayed.
- 2. Highlight **Uploads** or an available album title and press  $\frac{m}{6}$ . Miniature thumbnail pictures, up to nine per screen, are displayed.

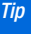

To expand a selected picture from miniature thumbnail to full-screen, press **EXPAND** (left softkey).

- 3. Highlight a picture and press **OPTIONS** (right softkey) to display your online picture options.
	- **Send Media** to send your picture.
	- Set as to assign the picture.
	- **Save to Phone** to download the pictures to the In Phone folder.
	- **Delete** to delete pictures/videos saved in the current album (or the Uploads folder).
	- **Copy/Move** to copy or move pictures/videos to a selected album.
	- **Details/Edit** to edit or display details relating to your pictures/videos.
	- **Media Filter** to filter only pictures, only videos, or to display all media files.
	- **Album List** to display the album list.

### Managing Online Albums

#### 1. Press  $\boxed{\circledcirc}$  > My Albums > Online Albums.

- 2. Highlight an album (or the Uploads folder) and press OPTIONS (right softkey).
- 3. Highlight an option and press  $\left[\frac{1}{2K}\right]$ .
	- **Edit/Delete** to select an option from the following:
		- Delete Album to delete the selected album.
		- Rename Album to rename the selected album.
		- Album Info to display detailed information about the album.
	- **Create Album** to create a new album. Enter a new album name and press  $\sqrt{\frac{MEN}{CK}}$  > SAVE (left softkey).

**Note** The Uploads folder cannot be deleted or renamed.

# <span id="page-85-0"></span>*2H. Bluetooth*

- -[About Bluetooth \(page 76\)](#page-85-1)
- $\bullet$ [Turning Bluetooth On and Off \(page 76\)](#page-85-2)
- $\bullet$ [Making Your Phone Discoverable \(page 76\)](#page-85-3)
- -[Bluetooth Menu \(page 77\)](#page-86-0)
- $\bullet$ [Pairing Bluetooth Devices \(page 78\)](#page-87-0)
- $\bullet$ [Viewing the Trusted Devices List \(page 78\)](#page-87-1)
- -[Sending Data via Bluetooth \(page 79\)](#page-88-0)
- $\bullet$ [Printing Pictures via Bluetooth \(page 80\)](#page-89-0)

# <span id="page-85-1"></span>About Bluetooth

Bluetooth® is a short-range communications technology that allows you to connect wirelessly to a number of Bluetooth devices, such as headsets and hands-free car kits, and Bluetooth-enabled handhelds, computers, printers, and wireless phones. The Bluetooth communication range is usually up to approximately 30 feet.

# <span id="page-85-2"></span>Turning Bluetooth On and Off

By default, your phone's Bluetooth feature is turned off. Turning Bluetooth on enables your phone's Bluetooth functions.

- 1. Press  $\sqrt{8\pi}$  > Bluetooth > 0n/0ff.
- 2. Press ON (left softkey) to enable Bluetooth. Press OFF (left softkey) to disable Bluetooth.

# <span id="page-85-3"></span>Making Your Phone Discoverable

To make your phone discoverable (allowing other Bluetooth devices to detect it), you must set your phone's visibility to other than Hidden.

#### 1. Press  $\sqrt{\frac{m}{6K}}$  > Bluetooth > Visibility.

- Note The first time you access the Visibility menu, you will be advised to enable Bluetooth by pressing ON (left softkey). On the next screen, you can customize the device name by overwriting it and pressing SAVE (left softkey).
- 2. Select Visible for 3 min or Always visible. If you select Always visible, your phone will be discoverable by all in-range Bluetooth devices until you change the setting. If you select Visible for 3 min, your phone will return to hidden mode after three minutes.

#### Bluetooth Status Indicators

The following icons show your Bluetooth connection status at a glance:

- 鼎 – Bluetooth feature is on.
- 恐 – Your phone is visible to other Bluetooth devices.
	- Your phone is connected to a Bluetooth device.

The above icons will blink while your phone is communicating with a Bluetooth device.

# <span id="page-86-0"></span>Bluetooth Menu

撥

The Bluetooth menu allows you to set up many of the characteristics of your phone's Bluetooth service, including:

- Setting your phone's visibility (or "discoverability") for other Bluetooth devices.
- Adding a new Bluetooth device to your phone.
- Displaying your Bluetooth trusted devices list.
- Displaying your phone's Bluetooth information.
- Press  $\frac{m}{\cos \theta}$  > Bluetooth to select from the following options.
	- **On/Off** to turn Bluetooth functions on or off. When **On** is selected, your phone can receive requests from other Bluetooth devices. (See [page 76.](#page-85-2))
	- **E** Visibility to set your phone's visibility (or "discoverability") for other Bluetooth devices.
	- **Add New** to add a new Bluetooth device.
		- You can choose the device you wish to add to the Trusted Devices list (see [page 78](#page-87-1)). You must first put the desired device into visible (or "discoverable") mode. If asked for a PIN code, you must enter the same PIN code as the desired device. (See ["Pairing Bluetooth](#page-87-0)  [Devices" on page 78.](#page-87-0))
	- **Trusted Devices** to display a list of your trusted Bluetooth devices. Select Add New and follow steps 2-4 in "Pairing Bluetooth Devices" to add a new Bluetooth device. Up to 20 devices can be listed. (See [page 78.](#page-87-1))
	- **My Bluetooth Info** to display the name, address, class, and supported profiles of your phone. You can edit the Bluetooth name (device name) of your phone that will appear on other in-range Bluetooth devices, depending on your visibility settings.

# <span id="page-87-0"></span>Pairing Bluetooth Devices

The Bluetooth pairing process allows you to establish trusted connections between your phone and another Bluetooth device. When devices are paired, a passkey (PIN) is shared between devices, allowing for fast, secure connections while bypassing the discovery and authentication process.

- 1. From the Bluetooth menu, select Add New. (See ["Bluetooth](#page-86-0)  [Menu" on page 77.](#page-86-0))
- 2. Highlight the device you wish to pair with and press  $\frac{W_{\text{max}}}{Q}$ .
- 3. Enter the passkey of your device or the other's and  $press$   $\sqrt{\frac{MENU}{NK}}$ .
- 4. (Optional) Edit the device name and press **SAVE** (left softkey).

**Note** Due to different specifications and features of other Bluetooth compatible devices, display and operations may be different, and functions such as transfer or exchange may not be possible.

# <span id="page-87-1"></span>Viewing the Trusted Devices List

This list displays a list of devices which are paired with your device and set as trusted devices.

From the Bluetooth menu, select Trusted Devices.

### Trusted Devices List Menu

Once you have created trusted devices, several options are available from the Trusted Devices list.

#### Left Softkey Menus

- From the Trusted Devices list, highlight a device, and press the left soft key menu item which appears depending on the type of device highlighted.
	- **CONNECT** to connect to the selected Bluetooth device, if not connected (for headsets, hands-free and other devices, excluding computers, PDAs, phones, or printers).
	- **TRANSFER...** to send data saved on your phone to the selected Bluetooth device (for computers, PDAs, or phones). (See [page 79.](#page-88-0))
	- **PRINT** to print data using the selected Bluetooth-enabled printer. (See [page 80](#page-89-0).)

#### Options Menu

- From the Trusted Devices list, highlight a device and press OPTIONS (right softkey) to display the following options.
	- **Add New to add a new Bluetooth device. See the** description for Add New item on ["Bluetooth Menu" on](#page-86-0)  [page 77.](#page-86-0)
	- **Delete** to delete the selected device from the list.
	- **Delete All** to delete all devices from the list.
	- **Auto-Accept** to configure your phone's accessibility to other Bluetooth devices. (See "Setting Auto-Accept" below.)
	- **Journalis** View/Fdit Info to view or edit the information of the selected device.
	- **Help** to display the Trusted Devices list help.

#### Setting Auto-Accept

You can configure your phone's accessibility to other Bluetooth devices.

- 1. From the Trusted Devices list, highlight a device and press OPTIONS (right softkey) > Auto-Accept.
- 2. A message will appear asking whether to turn Auto-Accept on or off. Press ON or OFF (left softkey).
- ON to allow other Bluetooth devices to initiate a connection without any confirmation.
- **OFF** to display a confirmation screen from which you can accept or deny a connection.

# <span id="page-88-0"></span>Sending Data via Bluetooth

You can send Contacts data and Name Cards to or exchange Name Cards with another Bluetooth device, such as a computer, PDA, or phone.

#### Sending Contacts

- 1. From the Bluetooth menu, select Trusted Devices, and select a device (computer, PDA, or phone) from the list.
- 2. Press TRANSFER... (left softkey) > Send Contacts.
- 3. Select an option:
	- **Send All Contacts** to send all the entries in your Contacts.
	- **Select Contacts** to send selected entries. After you have selected entries by checking the box next to each entry, press CONTINUE (left softkey).
- 4. Read the message and press SEND (left softkey).

### Sending or Exchanging Name Cards

(For more information about Name Cards, please see [page 53.](#page-62-0))

- 1. From the Bluetooth menu, select Trusted Devices, and select a device (computer, PDA, or phone) from the list.
- 2. Press TRANSFER... (left softkey) > Send Name Card or Exchange Name Cards.
- 3. Press SEND (left softkey).

# <span id="page-89-0"></span>Printing Pictures via Bluetooth

You can print out your pictures stored on your phone. (Some Bluetooth-enabled printers may not support this feature.)

- 1. From the Bluetooth menu, select Trusted Devices, and select a printer from the list.
- 2. Press PRINT (left softkey).
- 3. Select the check box for each picture you wish to print and press CONTINUE (left softkey).

**Note** You may not be able to print pictures that you cannot **Border:** You can choose whether to **Note You cannot** all principles that you cannot be able to print pictures that you cannot display on your phone.

- 4. To set the print settings, highlight each element and select a setting using your navigation key right or left.
	- **Type:** You can select the print mode from **Prints** or **Index**.
	- **Copies:** You can set the number of copies from **Single**, Doubles, or Manual. When you select Manual, set the number (up to 99 per picture) by pressing your navigation key right or left. The number of copies will be displayed in the field below.
	- Below the Copies element, you can view the miniature thumbnails of the selected picture(s) in step 3 and the number of copies you have selected in the Copies element (if other than the Index print mode is selected). To confirm the selected pictures, highlight the thumbnail field and press the navigation key right or left.
	- Size: You can set the print size from 4"x6", 5"x7", or Letter. (Print sizes may vary according to the type of printer you have.)
	- **Date:** You can imprint the date on your pictures. Select **On** or **Off.** (Date stamping may not be available depending on the type of printer you have.)
	- **Border:** You can choose whether to print the pictures with
- **Caption:** You can choose whether to print the pictures with or without text captions such as the date captured (if available) and serial numbers. Select On or Off.
- 5. When you have finished selecting the print settings, press PRINT (left softkey), and wait for the Bluetooth connection and printing.
- 6. When printing is finished, press  $\begin{bmatrix} \frac{\text{new}}{\text{OK}} \end{bmatrix}$ , and then press  $\begin{bmatrix} \text{two} \end{bmatrix}$ .

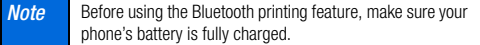

Section 3 *Wireless Service*

# <span id="page-93-0"></span>*3A. Wireless Service: The Basics*

- -[Voicemail \(page 84\)](#page-93-1)
- $\bullet$ [Text Messaging \(SMS\) \(page 86\)](#page-95-0)
- $\bullet$ [Caller ID \(page 90\)](#page-99-0)
- -[Call Waiting \(page 90\)](#page-99-1)
- $\bullet$ [Making a 3-Way Call \(page 90\)](#page-99-2)
- $\bullet$ [Call Forwarding \(page 91\)](#page-100-1)
- -[Roaming \(page 91\)](#page-100-0)

# <span id="page-93-1"></span>**Voicemail**

# Setting Up Your Voicemail

Your phone automatically transfers all unanswered calls to your voicemail, even if your phone is in use or turned off. You should set up your voicemail and personal greeting as soon as your phone is activated.

- 1. From standby mode, press and hold  $\sqrt{1}$
- 2. Follow the system prompts to:
	- Create your passcode.
	- Record your name announcement.
	- **Record your greeting.**

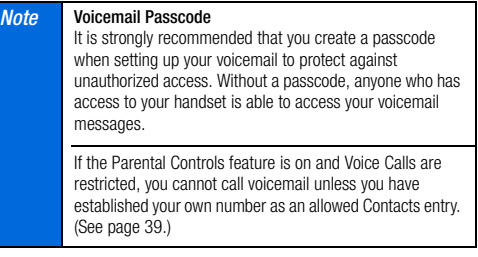

# Voicemail Notification

There are several ways your phone alerts you to a new message:

- By displaying a message on the screen.
- **■** By sounding the assigned ringer type.
- $\bullet$  By displaying  $\leq$  at the top of the screen.

### New Voicemail Message Alerts

When you receive a new voicemail, your phone alerts you and prompts you to call your voicemail.

To call your voicemail from the notification screen:

Press [TALK].

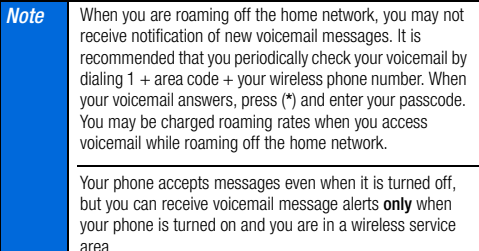

# Retrieving Your Voicemail Messages

You can review your messages directly from your wireless phone or from any other touch-tone phone. To dial from your wireless phone, either speed dial your voicemail (use one-touch message access) or use the menu keys.

### Using One-Touch Message Access

Press and hold  $\boxed{1\Xi}$ . (Your phone will dial your voicemail box.)

#### Using the Menu Keys on Your Phone to Access Your Messages

- 1. Press  $\sqrt{\frac{MEM}{CK}}$  > Messages > Voicemail.
- 2. Press  $T^{\text{max}}$  to listen to your messages.

**Note** You are charged for airtime minutes when you are accessing your voicemail from your wireless phone.

### Using Another Phone to Access Messages

- 1. Dial your wireless phone number.
- 2. When your voicemail answers, press the star key (\*).
- 3. Enter your passcode.
- **Tip** When you call into voicemail, you first hear the header information (date, time, and sender information) for the message. To skip directly to the message, press 4 during the header.

### Clearing the Message Icon

Normally, the message icon will go away after you have called your voicemail and listened to your message(s). You can also clear the message icon manually without calling in to your voicemail.

Press  $\sqrt{\frac{m}{6K}}$  > Messages > Voicemail > Reset Indicator > YES (left softkey).

### Voicemail Key Guide

Here's a quick quide to your keypad functions while listening to voicemail messages.

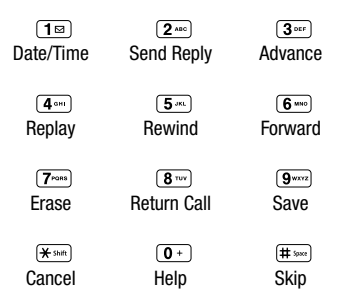

# <span id="page-95-0"></span>Text Messaging (SMS)

With text messaging (SMS), you can send and receive text messages between your phone and another messaging-ready phone. When you receive a new message, it will automatically display on your phone's screen.

In addition, text messaging includes a variety of preset messages, such as "The meeting has been cancelled," that make composing messages fast and easy. Use your phone to customize your own preset messages (up to 50 characters).

Text messages can be composed of up to six segments of 160 characters each, for a total of 960 characters per text message. The current segment and total segment count is displayed at the top of each segment. For example, (5/6) at the top of a segment would indicate you are viewing segment five of a six-segment message.

```
Note See your service plan for applicable charges for text
          messaging.
```
# Composing Text Messages

- 1. Press  $\frac{m_{\text{FUV}}}{m_K}$  > Messages > Send Message > Text Message.
- 2. Select a recipient from the list or from the following options.
	- Go to Contacts to select a recipient from your Contacts. (Qualifying Contacts entries must contain a phone number or an email address.)
	- **MULTIPLE** (left softkey) to select multiple recipients. Press CONTINUE (left softkey) when you have finished selecting recipients. (You may include up to 25 recipients per message.)
	- **NEW ADDRESS** (right softkey) to enter a recipient's phone number or email address directly. Press CONTINUE (left softkey) to proceed.
- 3. Compose a message.
	- **Press OPTIONS** (right softkey) to select additional options.
- 4. Review your message and press SEND (left softkey).

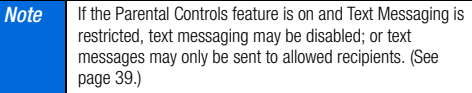

# Accessing Text Messages

#### To read a text message:

 When you receive a text message, your phone will display a notification message. Use your navigation key to scroll down and view the entire message.

#### To reply to a text message:

- 1. While the message is displayed, press **REPLY** (left softkey).
- 2. Compose a reply and press SEND (left softkey).

### Threaded Messaging

Threaded messaging lets you follow a chain of text messages to and from a particular contact.

#### To display the thread list:

 $Press \, \text{Nens} \rightarrow \text{Message} > Text \, \text{Message}$ 

You will see a thread list. Each thread has an entry's name (if saved in Contacts), a phone number, or an email address. You will also see the number of unread messages, if any, for each thread.

When you highlight a thread, you will see the first few words of the most recent message in that thread.

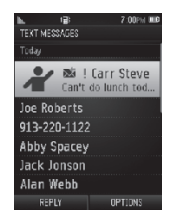

### Viewing Messages

Highlight a thread and press  $\frac{1}{\sqrt{2}}$  to display the messages sent to and received from a particular number, in reverse chronological order. Failed, pending, and draft messages are also listed.

Highlight a message to see details for that message.

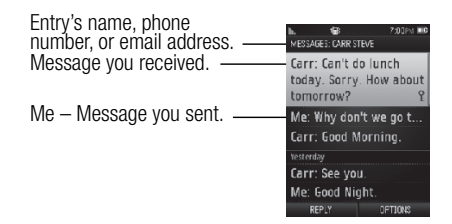

You may see one of the following headings:

- Me (Failed) Message you did not send successfully.
- Me (Pending) Message you have not sent yet because your phone has no network connection. The message will be sent automatically when your phone reconnects to the network.
- Me (Draft) Message you saved as a draft. Only one draft can be saved in each thread, and that draft appears at the top of the thread.

### Message Details

Highlight a message and press  $\frac{M_{\text{max}}}{M}$  to display the message details and view the entire message.

You can select certain information from a text message or email message and automatically save it or use it in a related application. See ["Simple Data Exchange" on page 25](#page-34-0).

#### Threaded Messaging Options

When you are viewing a messaging thread list, a message thread, or a message details screen, you can choose from among the following options. (Options will vary according to screen.)

- $\bullet$  Press  $\overline{tau}$  Press  $\overline{var}$  or  $\overline{var}$  to make a call to the entry.
- **Press SEND MESSAGE** (left softkey) to send a message to the entry.
- **Press REPLY** (left softkey) to reply to a message.
- **Press SEND** (left softkey) to send a draft message.
- **Press RESEND** (left softkey) to resend a failed message.
- Select a message, press **OPTIONS** (right softkey), and select an option.
	- **Forward** to forward the selected message.
	- **Lock** to lock the selected message.

**Unlock** to unlock the selected message.

**Note** Text messages are automatically deleted starting with the oldest. To save messages, lock them.

- **Delete** to delete the selected message.
- **Delete All** to delete all messages.
- **Call** to dial the phone number appearing in the selected message.
- Go/Open Browser to open the URL appearing in the selected message.
- **. Open** to dial the phone number or to open the URL appearing in the selected message.
- **Save Number** to save the phone number appearing in the selected message.
- **Save Email** to save the email address appearing in the selected message.
- **Settings** to display the Messaging Settings menu.

# <span id="page-99-0"></span>Caller ID

Caller ID allows people to identify a caller before answering the phone by displaying the number of the incoming call. If you do not want your number displayed when you make a call, follow these steps.

- 1. Press  $\left[\frac{1}{2} \times \text{Sht}\right]$   $\left[\frac{1}{2} \times \text{Sht}\right]$   $\left[\frac{1}{2} \times \text{Sht}\right]$ .
- 2. Enter the number you want to call.
- 3. Press [TALK].

To permanently block your number, contact your service provider.

# <span id="page-99-1"></span>Call Waiting

When you are on a call, Call Waiting alerts you to incoming calls by sounding two beeps. Your phone's screen informs you that another call is coming in and displays the caller's phone number (if available).

#### To respond to an incoming call while you're on a call:

Press  $T_{\text{max}}$ . (This puts the first caller on hold and answers the second call.)

#### To switch back to the first caller:

Press [TALK] again.

**Tip** For those calls where you don't want to be interrupted, you can temporarily disable Call Waiting by pressing \* 7 0 before placing your call. Call Waiting is automatically reactivated once you end the call.

# <span id="page-99-2"></span>Making a 3-Way Call

With 3-Way Calling, you can talk to two people at the same time. When using this feature, the normal airtime rates will be charged for each of the two calls.

- 1. Enter a number and press  $\lceil \frac{max}{max} \rceil$ .
- 2. Once you have established the connection, press  $T_{\text{max}}$ . (This puts the first caller on hold.)
- 3. Select Contacts, Recent History, or Enter Phone#.
- 4. Select a number from your Contacts or Recent History, or enter a number directly, and then press  $T_{\text{max}}$ .
- 5. When you're connected to the second party, press  $T_{\text{max}}$ again or JOIN (right softkey) to begin your 3-way call.

If one of the people you called hangs up during your call, you and the remaining caller stay connected. If you initiated the call and are the first to hang up, all callers are disconnected.

# <span id="page-100-1"></span>Call Forwarding

Call Forwarding lets you forward all your incoming calls to another phone number – even when your phone is turned off. You can continue to make calls from your phone when you have activated Call Forwarding.

#### To activate Call Forwarding:

- 1. Press  $\left[\frac{1}{2}\right]$   $\left[\frac{1}{2}\right]$   $\left[\frac{1}{2}\right]$   $\left[\frac{1}{2}\right]$   $\left[\frac{1}{2}\right]$
- 2. Enter the area code and phone number to which you want your calls forwarded.
- 3. Press  $TALK$ . (You will hear a tone to confirm the activation of Call Forwarding.)

#### To deactivate Call Forwarding:

- 1. Press  $\sqrt{4 \sin \left( 7 \cos \left( 2 \cos \left( 0 + \right) \right)} \right)$
- 2. Press  $\sqrt{\mu}$ . (You will hear a tone to confirm the deactivation.)

Note You are charged a higher rate for calls you have forwarded.

# <span id="page-100-0"></span>**Roaming**

#### Roaming Icon

Your phone's display screen always lets you know when you're off the home network. Anytime you are roaming, the phone displays the roaming icon ( $\ln \triangle$ ).

**Tip** Remember, when you are using your phone off the home network, always dial numbers using 11 digits  $(1 + \text{area})$  $code + number$ .

### Roaming on Other Networks

When you're roaming on other networks, your call quality and security will be similar to the quality you receive when making calls on the home network. However, you may not be able to access certain features, such as Web services, depending on the available network.

**Note** If you're on a call when you leave the home network, your call is dropped. If your call is dropped in an area where you think wireless service is available, turn your phone off and on again to reconnect to the network.

### Checking for Voicemail Messages While Roaming

When you are roaming off the home network, you may not receive on-phone notification of new voicemail messages. Callers can still leave messages, but you will need to periodically check your voicemail for new messages if you are in a roaming service area for an extended period of time.

- 1. Dial  $1 +$  area code  $+$  your phone number.
- 2. When you hear your voicemail greeting, press  $\left[\frac{1}{2}, \frac{1}{2}\right]$
- 3. Enter your passcode at the prompt and follow the voice prompts.

When you return to the home network, voicemail notification will resume as normal.

# Setting Roam Mode

Your phone allows you to control your roaming capabilities. By using the Roaming menu option, you can determine which signals your phone accepts.

Choose from two different settings on your phone to control your roaming experience.

1. Press  $\sqrt{\frac{m}{2K}}$  > Settings > Others > Roaming > Set Mode.

- 2. Select an option:
	- **Home Only** to access only the home network and prevent roaming on other networks.
	- **Automatic** to seek service on the home network. When network service is unavailable, the phone searches for an alternate service.

# Call Guard

Your phone has two ways of alerting you when you are roaming off the home network: the onscreen roaming icon and Call Guard. Call Guard makes it easy to manage your roaming by requiring an extra step before you can place or answer a roaming call. (This additional step is not required when you make or receive calls while on the home network.)

To turn Call Guard on or off:

1. Press  $\frac{1}{2}$  > Settings > Others > Roaming > Call Guard.

2. Select On or Off.

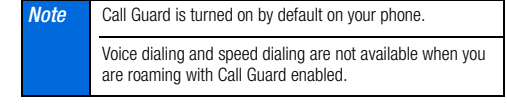

#### To place roaming calls with Call Guard on:

- 1. From standby mode, dial  $1 + \text{area code} + \text{the seven-digit}$ number and press  $\sqrt{m}$ .
- **2.** Read the message and press  $\boxed{1\,\text{m}}$ .

To answer incoming roaming calls with Call Guard on:

- 1. Press [TALK].
- 2. Read the message and press  $\boxed{12}$ .

Note If the Call Guard feature is set to On, you need to take extra steps to make and receive roaming calls.

### Data Roam Guard

Depending on service availability and roaming agreements, your phone may be able to access Web services while roaming on certain other networks. You can set your phone to alert you when you are roaming off the home network and try to use Web services such as messaging.

#### To set your Data Roam Guard notification:

- 1. Press  $\frac{M_{\text{B}}}{N_{\text{C}}}\frac{1}{N}$  > Settings > Others > Roaming > Data Roam Guard.
- 2. Select On or Off.
	- **On** (default mode) turns your phone's Data Roam Guard feature on. You will see a prompt that will require you to respond anytime you access Web services while roaming.
	- **Off** turns your phone's Data Roam Guard feature off. Your phone will not notify you of your roaming status when you access Web services

#### To use Web services when Data Roam Guard is active:

 When a notification appears informing you that data roam charges may apply, press **ROAM** (left softkey) to connect.

# <span id="page-103-0"></span>*3B. Web and Data Services*

- -[Getting Started With Data Services \(page 94\)](#page-103-1)
- $\bullet$ [Accessing Messages \(page 96\)](#page-105-0)
- $\bullet$ [Downloading Content \(page 97\)](#page-106-0)
- -[Browser Menu \(page 99\)](#page-108-0)

# <span id="page-103-1"></span>Getting Started With Data Services

With your wireless phone and data services, you are ready to start enjoying the advantages of data services. This section will help you learn the basics of using your data services, including managing your user name, launching a Web connection, and navigating the Web with your phone.

### Your User Name

When you buy your phone and sign up for service, you're automatically assigned a user name, which is typically based on your 10-digit wireless phone number.

When you use data services, your user name is submitted to identify you to the home network. Your user name will be automatically programmed into your phone. You don't have to enter it.

#### Finding Your User Name

If you are not sure what your user name is, you can easily find it on your phone.

 $\blacktriangleright$  Press  $\frac{m}{2}$  > Settings > Phone Info > Phone#/User ID.

### <span id="page-103-2"></span>Launching a Web Connection

Press  $\frac{W_{\text{new}}}{W_{\text{ext}}}$  > Web. (Your Web connection starts and you see the home page.)

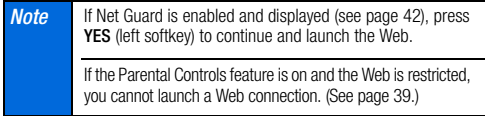

While connecting, you may see an animation before the home page appears.

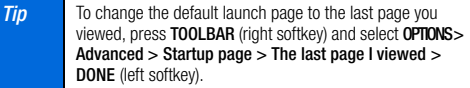

### Data Connection Status and Indicators

Your phone displays the current status of your data connection through indicators at the top of the screen. The following symbols are used:

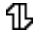

You are connected to the 1xRTT data network. Data is being transferred (for example, when you are opening a Web page) and you cannot receive calls.

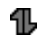

You are connected to the network but data is not currently being transferred (for example, when you are viewing a Web page that is completely open), and you can receive calls.

If you do not see an indicator, your phone does not have a current data connection. To launch a connection, see ["Launching a Web](#page-103-2)  [Connection" on page 94.](#page-103-2)

### <span id="page-104-0"></span>Navigating the Web

Navigating through menus and websites during a data session is easy once you've learned a few basics. Here are some tips for getting around.

### **Softkeys**

During a data session, the bottom line of your phone's display screen contains one or more softkeys. These keys are shortcut controls for navigating around the Web, and they correspond to the softkeys directly below the phone's display screen.

**Tip** Depending on which websites you visit, the labels on the softkeys may change to indicate their function.

To use softkeys:

**Press a softkey.** (If an additional pop-up menu is displayed when you press the softkey, select the menu items using your keypad [if they're numbered], or by highlighting the option and pressing  $\left[\frac{m}{6K}\right]$ .)

### **Scrolling**

As with other parts of your phone's menu, you'll have to scroll up and down to see everything on some websites.

To scroll line by line through websites:

Press the navigation key up or down.

### Selecting

Once you've learned how to use softkeys and scroll, you can start navigating the Web.

To select onscreen items:

 Use the navigation key to highlight an item, and then press the left softkey (or press  $\binom{m}{0}$ .

**Tip** You'll find that the left softkey is used primarily for selecting items. This softkey is often labeled "GO."

> If the items on a page are numbered, you can use your keypad (number keys) to select an item.

Links, which are displayed as underlined text, allow you to jump to Web pages, select special functions, or even place phone calls.

To select links:

Highlight the link and press the appropriate softkey.

### Going Back

To go back one page:

Press **BACK** on your phone.

**Note** You can also use the **BACK** key for deleting text (like a BACKSPACE key) when you are entering text.

### Going Home

To return to the home page from any other page:

Press and hold **BACK**.

 $-$  or  $-$ 

Press TOOLBAR (right softkey) > MY HOMEPAGE.

# <span id="page-105-0"></span>Accessing Messages

You can send and receive email messages or instant messages right from your phone. Messaging allows you to stay connected 24 hours a day anywhere on the home network.

# **Email**

With data services, you can use popular email services such as Yahoo!® Mail to keep in touch, even while you're on the go.

- 1. From the home page, select **Messaging > Email.**
- 2. Select an email provider.

3. Use your keypad to enter the required sign-in information for the selected provider, such as user name, email address, or password, and select Sign In. (Your mailbox for the selected provider will be displayed.)

**Note** The information required to sign in will vary depending on the email provider you are accessing.

4. Follow the onscreen instructions to read, reply to, compose, send, and manage your email account.

### Instant Messaging

Data services also provide you with access to popular instant messaging (IM) clients, including Yahoo!® Messenger.

- 1. From the home page, select **Messaging** > Instant Messaging.
- 2. Highlight an IM provider.
- 3. Use your keypad to enter the required sign-in information for the selected provider, such as user name or password, and select **Sign In.** (You will see Your IM screen for the selected provider.)

**Note** The information required to sign in will vary depending on the instant messaging provider you are accessing.

4. Follow the onscreen instructions to read, reply to, compose, and send messages and manage your IM account.

# <span id="page-106-0"></span>Downloading Content

You have access to a dynamic variety of downloadable content, such as Games. Screen Savers, and other applications. (Additional charges may apply.) Follow the basic steps below to access and download these items.

#### Accessing the Download Menus

- 1. Press  $\sqrt{8}$  > My Stuff.
- 2. Select a download category (Games, Ringers, Screen Savers, or Applications), and then select Get New. (The browser will start and take you to the corresponding download menu.)

To access the download menus from the Web browser:

- 1. From the home page, select Downloads.
- 2. Select Games, Ringers, Screen Savers, or Applications to go to the corresponding download menu. (For more information on navigating the Web, see ["Navigating the](#page-104-0)  [Web" on page 95](#page-104-0).)

#### Selecting an Item to Download

You can search for available items to download in a number of ways:

- Featured displays a selection of featured items.
- **Categories** allows you to narrow your search to a general category, such as Country or Pop/Rock for Ringers or For the Ladies for Screen Savers. (There may be several pages of available content in a list. Select Next 9 to view additional items.)
- Search allows you to use your keypad to enter search criteria to locate an item. You may enter an entire word or title or perform a partial-word search.

### Downloading an Item

Once you've selected an item you wish to download, highlight it and press  $\frac{M_{\text{max}}}{N}$ , or press **GO** (left softkey). You will see a summary page for the item including its title, the vendor, the download details, the file size, and the cost. Links allow you to view the License Info page, which outlines the price, license type, and length of license for the download, and the Terms of Use page. which details the Premium Services Terms of Use and your responsibility for payment.

#### To download a selected item:

1. From the information page, select **Buy**. (The item will download automatically. When you see the New Download screen you have successfully downloaded the item to your phone.)

**Note** If you have not previously purchased an item, you will be prompted to create your purchasing profile.

- 2. Select an option to continue:
	- Select a menu such as **Run/Open/Listen/View/Play** to start the downloaded item. Your data session will end, and your phone will redirect you to the appropriate phone menu screen.
	- Select Set as to assign a ringer or screen saver to a phone function.
	- Select Settings to configure downloaded games or applications.
	- Select **Shop** to browse for other items to download.
	- **Press END**<sup>®</sup> to quit the browser and return to standby mode.
## Browser Menu

Although the home page offers a broad and convenient array of sites and services for you to browse, not all sites are represented, and certain functions, such as going directly to specific websites, are not available. For these and other functions, you will need to use the browser menu. The browser menu offers additional options to expand your use of the Web on your phone.

### Opening the Browser Menu

You may open the browser menu anytime you have an active data session, from any page you are viewing.

### To open the browser menu:

**Press TOOLBAR** (right softkey). (You will see the browser menu.)

Options available under the browser menu include:

- **MY HOMEPAGE** to return the browser to the home page.
- **MY PAGES** to access and manage your favorites (bookmarks).
- WEB SEARCH to launch a Web search.
- **OPTIONS** to display additional options:
	- **Set as Homepage** to set the current page as your home page.
	- **Font size** to change the font size for the browser.
	- **Send this page to...** to send a Web address (URL) via text messaging.
	- **Clear private data** to delete the browser's cache, cookies, etc.
	- **Help** to show more detailed information about using the browser.
	- Advanced
		- Icon Row to display the icon row, the top area on the screen that displays the status icons, time, battery charge level, etc.
		- Startup page to change the default launch page.
		- Page info to display information about the current page.
		- Images on/off to display images on the Web page.
		- **Beset browser** to reset the browser to its default state.
		- Turn on/off error logging to set whether to save error logs (text files useful for debugging browser errors).
			- **View error log** to display the error log.
- Send referrer to send HTTP URL referrer information.
- Redirect prompt to display a prompt when your data is being redirected.
- Reset browser settings to reset all browser settings.
- About browser to display information about your browser.
- Java Scripting to enable or disable Java scripting.

## Going to a Specific Website

To go to a particular website by entering a URL (Web address):

- 1. From any Web page, press the navigation key up to highlight the address bar.
- 2. Use your keypad to enter the URL of the website you wish to go to and press  $\begin{bmatrix} \frac{\mathbf{w} \cdot \mathbf{w}}{\mathbf{w}} \end{bmatrix}$ .

**Note** Not all websites are viewable on your phone.

### <span id="page-109-0"></span>Creating a Favorite

Favorites (bookmarks) allow you to store the addresses of your favorite websites for easy access at a later time.

- 1. From the Web page you wish to add, press TOOLBAR (right softkey) to open the browser menu.
- 2. Select MY PAGES.
- 3. Confirm that Add this page to favorites is highlighted and  $press$   $\sqrt{\frac{MENU}{QK}}$ .
- 4. Press ADD (left softkey).

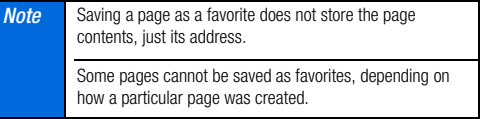

### Accessing a Favorite

- 1. Press TOOLBAR (right softkey) to open the browser menu.
- 2. Select MY PAGES.
- 3. Highlight a favorite and press  $\frac{m}{2K}$ .

### Deleting a Favorite

1. Press TOOLBAR (right softkey) to open the browser menu.

### 2. Select MY PAGES.

- 3. Highlight a favorite and press OPTIONS (right softkey).
- 4. Select Delete this Favorite. (A confirmation will be displayed.)
- 5. Press REMOVE (left softkey) to remove the favorite.

### Reloading a Web Page

<span id="page-110-0"></span>**Press**  $\frac{m}{\alpha}$  while the Refresh icon (  $\alpha$  ) at the upper right corner of the browser is highlighted.

Section 4 *Safety and Warranty Information*

## <span id="page-113-0"></span>*4A. Important Safety Information*

- $\bullet$ [General Precautions \(page 104\)](#page-113-1)
- $\bullet$  [Maintaining Safe Use of and Access to Your Phone](#page-114-0)  [\(page 105\)](#page-114-0)
- $\bullet$ [Using Your Phone With a Hearing Aid Device \(page 106\)](#page-115-0)
- $\bullet$ [Caring for the Battery \(page 107\)](#page-116-0)
- $\bullet$ [Radio Frequency \(RF\) Energy \(page 108\)](#page-117-0)
- $\bullet$ [Owner's Record \(page 110\)](#page-119-1)
- $\bullet$ [User Guide Proprietary Notice \(page 110\)](#page-119-0)

This phone guide contains important operational and safety information that will help you safely use your phone. Failure to read and follow the information provided in this phone guide may result in serious bodily injury, death, or property damage.

## <span id="page-113-1"></span>General Precautions

There are several simple guidelines to operating your phone properly and maintaining safe, satisfactory service.

- To maximize performance, do not touch the bottom portion of your phone where the internal antenna is located while using the phone.
- Speak directly into the mouthpiece.
- Avoid exposing your phone and accessories to rain or liquid spills. If your phone does get wet, immediately turn the power off and remove the battery.
- Do not expose your phone to direct sunlight for extended periods of time (such as on the dashboard of a car).
- Although your phone is quite sturdy, it is a complex piece of equipment and can be broken. Avoid dropping, hitting, bending, or sitting on it.
- Any changes or modifications to your phone not expressly approved in this document could void your warranty for this equipment and void your authority to operate this equipment.
	- Note For the best care of your phone, only authorized personnel should service your phone and accessories. Failure to do so may be dangerous and void your warranty.

## <span id="page-114-0"></span>Maintaining Safe Use of and Access to Your Phone

### Do Not Rely on Your Phone for Emergency Calls

Mobile phones operate using radio signals, which cannot guarantee connection in all conditions. Therefore you should never rely solely upon any mobile phone for essential communication (e.g., medical emergencies). Emergency calls may not be possible on all cellular networks or when certain network services or mobile phone features are in use. Check with your local service provider for details.

### Using Your Phone While Driving

Talking on your phone while driving (or operating the phone without a hands-free device) is prohibited in some jurisdictions. Laws vary as to specific restrictions. Remember that safety always comes first.

### Following Safety Guidelines

To operate your phone safely and efficiently, always follow any special regulations in a given area. Turn your phone off in areas where use is forbidden or when it may cause interference or danger.

### Using Your Phone Near Other Electronic Devices

Most modern electronic equipment is shielded from radio frequency (RF) signals. However, RF signals from wireless phones may affect inadequately shielded electronic equipment.

RF signals may affect improperly installed or inadequately shielded electronic operating systems or entertainment systems in motor vehicles. Check with the manufacturer or their representative to determine if these

systems are adequately shielded from external RF signals. Also check with the manufacturer regarding any equipment that has been added to your vehicle.

Consult the manufacturer of any personal medical devices, such as pacemakers and hearing aids, to determine if they are adequately shielded from external RF signals.

**Note** Always turn off the phone in healthcare facilities, and request permission before using the phone near medical equipment.

### Turning Off Your Phone Before Flying

Turn off your phone before boarding any aircraft. To prevent possible interference with aircraft systems, the U.S. Federal Aviation Administration (FAA) regulations require you to have permission from a crew member to use your phone while the plane is on the ground. To prevent any risk of interference, FCC regulations prohibit using your phone while the plane is in the air.

### Turning Off Your Phone in Dangerous Areas

To avoid interfering with blasting operations, turn your phone off when in a blasting area or in other areas with signs indicating two-way radios should be turned off. Construction crews often use remote-control RF devices to set off explosives.

Turn your phone off when you're in any area that has a potentially explosive atmosphere. Although it's rare, your phone and accessories could generate sparks. Sparks can cause an explosion or fire, resulting in bodily injury or even death. These areas are often, but not always, clearly marked. They include:

**Fueling areas such as gas stations.** 

Below deck on boats.

- **Fuel or chemical transfer or storage facilities.**
- **Areas where the air contains chemicals or particles such as grain.** dust, or metal powders.
- Any other area where you would normally be advised to turn off your vehicle's engine.

Note Never transport or store flammable gas, flammable liquids, or explosives in the compartment of your vehicle that contains your phone or accessories.

### Restricting Children's Access to Your Phone

Your phone is not a toy. Do not allow children to play with it as they could hurt themselves and others, damage the phone or make calls that increase your invoice.

## <span id="page-115-0"></span>Using Your Phone With a Hearing Aid **Device**

A number of wireless phones have been tested for hearing aid device compatibility. When some wireless phones are used with certain hearing devices (including hearing aids and cochlear implants), users may detect a noise which can interfere with the effectiveness of the hearing device.

Some hearing devices are more immune than others to this interference noise, and phones also vary in the amount of interference noise they may generate. ANSI standard C63.19 was developed to provide a standardized means of measuring both wireless phone and hearing devices to determine usability rating categories for both.

Ratings have been developed for mobile phones to assist hearing device users find phones that may be compatible with their hearing device. Not all phones have been rated for compatibility with hearing devices. Phones that have been rated have a label located on the box. Your Mirro™ PLS-3810 has an M4 and a T4 rating.

These ratings are not guarantees. Results will vary depending on the user's hearing device and individual type and degree of hearing loss. If a hearing device is particularly vulnerable to interference noise; even a phone with a higher rating may still cause unacceptable noise levels in the hearing device. Trying out the phone with your hearing device is the best way to evaluate it for your personal needs.

M-Ratings: Phones rated M3 or M4 meet FCC requirements for hearing aid compatibility and are likely to generate less interference to hearing devices than unrated phones. (M4 is the better/higher of the two ratings.)

T-Ratings: Phones rated T3 or T4 meet FCC requirements and are likely to be more usable with a hearing device's telecoil ("T Switch"or "Telephone Switch") than unrated phones. (T4 is the better/higher of the two ratings. Note that not all hearing devices have telecoils in them.)

Hearing aid devices may also be measured for immunity to interference noise from wireless phones and should have ratings similar to phones. Ask your hearing healthcare professional for the rating of your hearing aid. Add the rating of your hearing aid and your phone to determine probable usability:

Any combined rating equal to or greater than six offers excellent use.

- Any combined rating equal to five is considered normal use.
- Any combined rating equal to four is considered usable.

Thus, if you pair an M3 hearing aid with an M3 phone, you will have a combined rating of six for "excellent use." This is synonymous for T ratings.

It is further suggested you experiment with multiple phones (even those not labeled M3/T3 or M4/T4) while in the store to find the one that works best with your hearing aid device. Should you experience interference or find the quality of service unsatisfactory after purchasing your phone, promptly return it to the store where purchased for exchange or refund. More information about hearing aid compatibility may be found at: www.fcc.gov. www.fda.gov, and www.accesswireless.org.

## Getting the Best Hearing Device Experience With Your Phone

To further minimize interference:

- Set the phone's display and keypad backlight settings to ensure the minimum time interval (see also [page 28](#page-37-0)):
	- 1. Press  $\frac{1}{1}$  > Settings > Display > Backlight > Backlight Dim or Backlight Off.
	- 2. Highlight the minimum time interval setting and press  $\frac{W_{\text{new}}}{W_{\text{new}}}$ .
- Position the phone so the internal antenna is farthest from your hearing aid.
- Move the phone around to find the point with least interference.

## <span id="page-116-0"></span>Caring for the Battery

### Protecting Your Battery

The guidelines listed below help you get the most out of your battery's performance.

- Recently there have been some public reports of wireless phone batteries overheating, catching fire or exploding. It appears that many, if not all, of these reports involve counterfeit or inexpensive, aftermarketbrand batteries with unknown or questionable manufacturing standards. The manufacturer is not aware of similar problems with manufacturer phones resulting from the proper use of batteries and accessories approved by the manufacturer of your phone. Use only manufacturerapproved batteries and accessories found through your phone's manufacturer. Buying the right batteries and accessories is the best way to ensure they're genuine and safe.
- Do not disassemble or open crush, bend or deform, puncture or shred the battery.
- Do not modify or remanufacture, attempt to insert foreign objects into the battery, immerse or expose to water or other liquids, expose to fire, explosion or other hazard.
- Avoid dropping the phone or battery. If the phone or battery is dropped, especially on a hard surface, and the user suspects damage, take it to a service center for inspection.
- Improper battery use may result in a fire, explosion or other hazard.
- Do not short circuit a battery or allow metallic conductive objects to contact battery terminals.
- Keep the metal contacts on top of the battery clean.
- Battery usage by children should be supervised.

### **Charging**

- In order to avoid damage, charge the battery only in temperatures that range from  $32^\circ$  F to  $113^\circ$  F (0° C to 45° C).
- Don't use the battery charger in direct sunlight or in high humidity areas, such as the bathroom.
- The battery may need recharging if it has not been used for a long period of time.
- $\bullet$  It's best to replace the battery when it no longer provides acceptable performance. It can be recharged hundreds of times before it needs replacing.

### Storing

• Don't store the battery in high temperature areas for long periods of time. It's best to follow these storage rules:

```
Less than one month:
-4° F to 140° F (-20° C to 60° C)
More than one month:
-4° F to 113° F (-20° C to 45° C)
```
### Disposal of Lithium Ion (Li-Ion) Batteries

- Promptly dispose of used batteries in accordance with local regulations.
- Never dispose of the battery by incineration.
- Do not handle a damaged or leaking Li-Ion battery as you can be burned.
- For safe disposal options of your Li-Ion batteries, contact your nearest authorized service center.

Special Note: Be sure to dispose of your battery properly. In some areas, the disposal of batteries in household or business trash may be prohibited.

## <span id="page-117-0"></span>Radio Frequency (RF) Energy

### Understanding How Your Phone Operates

Your phone is basically a radio transmitter and receiver. When it's turned on, it receives and transmits radio frequency (RF) signals. When you use your phone, the system handling your call controls the power level. This power can range from 0.006 watt to 0.2 watt in digital mode.

### Knowing Radio Frequency Safety

The design of your phone complies with updated NCRP standards described below.

In 1991–92, the Institute of Electrical and Electronics Engineers (IEEE) and the American National Standards Institute (ANSI) joined in updating ANSI's 1982 standard for safety levels with respect to human exposure to RF signals. More than 120 scientists, engineers and physicians from universities, government health agencies and industries developed this updated standard after reviewing the available body of research. In 1993, the Federal Communications Commission (FCC) adopted this updated standard in a regulation. In August 1996, the FCC adopted hybrid standard consisting of the existing ANSI/IEEE standard and the guidelines published by the National Council of Radiation Protection and Measurements (NCRP).

### Body-Worn Operation

To maintain compliance with FCC RF exposure guidelines, if you wear a handset on your body, use the supplied or approved carrying case, holster or other body-worn accessory. If you do not use a body-worn accessory, ensure the antenna is at least 0.866 inches (2.2 centimeters) from your body when transmitting. Use of non-approved accessories may violate FCC RF exposure guidelines. Other accessories used with this device for

body-worn operations must not contain any metallic components and must provide at least 0.866 inches (2.2 centimeters) separation distance including the antenna and the user's body.

For more information about RF exposure, visit the FCC website at www.fcc.gov.

### Specific Absorption Rates (SAR) for Wireless Phones

The SAR is a value that corresponds to the relative amount of RF energy absorbed in the head of a user of a wireless handset.

The SAR value of a phone is the result of an extensive testing, measuring and calculation process. It does not represent how much RF the phone emits. All phone models are tested at their highest value in strict laboratory settings. But when in operation, the SAR of a phone can be substantially less than the level reported to the FCC. This is because of a variety of factors including its proximity to a base station antenna, phone design and other factors. What is important to remember is that each phone meets strict federal guidelines. Variations in SARs do not represent a variation in safety.

All phones must meet the federal standard, which incorporates a substantial margin of safety. As stated above, variations in SAR values between different model phones do not mean variations in safety. SAR values at or below the federal standard of 1.6 W/kg are considered safe for use by the public.

The highest reported SAR values of the Mirro™ PLS-3810 are:

Cellular CDMA mode (Part 22): Head: 0.32 W/kg; Body-worn: 0.46 W/kg PCS mode (Part 24):

Head: 0.87 W/kg; Body-worn: 0.38 W/kg

## FCC Radio Frequency Emission

This phone meets the FCC Radio Frequency Emission Guidelines.

FCC ID number: V65SCP-3810.

More information on the phone's SAR can be found from the following FCC website: http://www.fcc.gov/oet/ea/.

## FCC Notice

This device complies with Part 15 of the FCC Rules. Operation is subject to the following two conditions: (1) this device may not cause harmful interference, and (2) this device must accept any interference received, including interference that may cause undesired operation.

Changes or modifications not expressly approved by the party responsible for compliance could void the user's authority to operate the equipment.

Note This equipment has been tested and found to comply with the limits for a Class B digital device, pursuant to Part 15 of the FCC Rules.

These limits are designed to provide reasonable protection against harmful interference in a residential installation. This equipment generates, uses and can radiate radio frequency energy and, if not installed and used in accordance with the instructions, may cause harmful interference to radio communications.

However, there is no guarantee that interference will not occur in a particular installation.

If this equipment does cause harmful interference to radio or television reception, which can be determined by turning the equipment off and on, the user is encouraged to try to correct the interference by one or more of the following measures:

- Reorient the direction of the internal antenna.
- Increase the separation between the equipment and receiver.
- Connect the equipment into an outlet on a circuit different from that to which the receiver is connected.
- Consult the dealer or an experienced radio/TV technician for help.

### Industry Canada Notice

Operation is subject to the following two conditions: (1) this device may not cause interference, and (2) this device must accept any interference, including interference that may cause undesired operation of the device.

The term "IC" before the radio certification number only signifies that the Industry Canada technical specifications were met.

This Class B digital apparatus complies with Canadian ICES-003.

Cet appareil numérique de la classe B est conforme à la norme NMB-003 du Canada.

### 110 [4A. Important Safety Information](#page-113-0)

## <span id="page-119-1"></span>Owner's Record

The model number, regulatory number, and serial number are located on a nameplate inside the battery compartment. Record the serial number in the space provided below. This will be helpful if you need to contact us about your phone in the future.

Model: Mirro™ PLS-3810

Serial No.:

## <span id="page-119-0"></span>User Guide Proprietary Notice

T9 Text Input is licensed by Nuance Communications, Inc. and is covered by U.S. Pat. 5,818,437, U.S. Pat. 5,953,541, U.S. Pat. 6,011,554 and other patents pending.

# <span id="page-120-0"></span>*4B. Manufacturer's Warranty*

#### -[Manufacturer's Warranty \(page 111\)](#page-120-1)

Your phone has been designed to provide you with reliable. worry-free service. If for any reason you have a problem with your equipment, please refer to the manufacturer's warranty in this section.

For information regarding the terms and conditions of service for your phone, please contact your wireless service provider.

## <span id="page-120-1"></span>Manufacturer's Warranty

### Manufacturer's Warranty

**Kyocera Communications, Inc.** ("KCI") offers you, the original purchaser who has purchased the enclosed subscriber unit ("Product") only from an authorized dealer in the United States, a limited warranty that the Product, including accessories in the Product's package, will be free from defects in material or workmanship as follows:

A. ONE (1) YEAR LIMITED WARRANTY: For a period of one (1) year from the date of original purchase. KCI will, at its option, either repair or replace a defective Product (with new or rebuilt parts/replacements).

B. LIMITED WARRANTY ON REPAIRED/REPLACED PRODUCTS: For a period equal to the remainder of the limited warranty period on the original Product or, on warranty repairs which have been effected on Products for 90 days after the date of its repair or replacement, whichever is longer, KCI will repair or replace (with new or rebuilt parts/replacements) defective parts or Products used in the repair or replacement of the original Product under the Limited Warranty on it.

Proof that the Product is within the warranty period in the form of a bill of sale or warranty repair document that includes the date of purchase, Product serial number and the authorized dealer's name and address, must be presented to obtain warranty service. This limited warranty is not transferable to any third party, including but not limited to any subsequent purchaser or owner of the Product. Transfer or resale of a Product will automatically terminate warranty coverage with respect to it.

This limited warranty covers batteries only if battery capacity falls below 80% of rated capacity or the battery leaks. Also this limited warranty does not cover any battery if (i) the battery has been charged by a battery charger not specified or approved by KCI for charging the battery, (ii) any of the seals on the battery are broken or show evidence of tampering, or (iii) the battery has been used in equipment other than the SANYO brand mobile phone for which it is specified.

This limited warranty does not cover and is void with respect to the following: (i) Products which have been improperly installed, repaired, maintained or modified (including the antenna); (ii) Products which have been subjected to misuse (including Products used in conjunction with hardware electrically or mechanically incompatible or Products used with software, accessories, goods or ancillary or peripheral equipment not supplied or expressly authorized by KCI for use), abuse, accident, physical damage, abnormal use or operation, improper handling or storage, neglect, exposure to fire, water or excessive moisture or dampness or extreme changes in climate or temperature; (iii) Products operated outside published maximum ratings; (iv) cosmetic damage; (v) Products on which warranty stickers or Product serial numbers have been removed, altered, or rendered illegible; (vi) customer instruction; (vii) cost of installation, set up, removal or reinstallation; (viii) signal reception problems (unless caused by defect in material or workmanship); (ix) damage the result of fire, flood, acts of God or other acts which are not the fault of KCI and which the Product is not specified to tolerate, including damage caused by mishandling and blown fuses; (x) consumables (such as memory cards, fuses, etc.); or (xi) any Products which have been opened, repaired, modified or altered by anyone other than KCI or a KCI authorized service center.

This warranty is valid only in the United States.

REPAIR OR REPLACEMENT, AS HERE IN ABOVE PROVIDED, IS YOUR SOLE AND EXCLUSIVE REMEDY FOR BREACH OF THE LIMITED WARRANTY. KCI SHALL HAVE NO LIABILITY FOR ANY INCIDENTAL OR CONSEQUENTIAL DAMAGES, INCLUDING, BUT NOT LIMITED TO LOSS OF PROFITS, LOST SALES, LOSS OF DATA, LOSS OF USE OF THE PRODUCT, OR ANTICIPATED PROFITS ARISING OUT OF USE OR INABILITY TO USE ANY PRODUCT (FOR EXAMPLE, WASTED AIRTIME CHARGES DUE TO THE MALFUNCTION OF A PRODUCT). THIS WARRANTY

#### DOES NOT COVER PRODUCTS SOLD "AS IS" OR "WITH ALL FAULTS". KCI MAKES NO OTHER EXPRESS WARRANTY WITH RESPECT TO THE PRODUCTS. THE DURATION OF IMPLIED WARRANTIES, INCLUDING IMPLIED WARRANTIES OF MERCHANTABILITY AND FITNESS FOR A PARTICULAR PURPOSE IS LIMITED TO THE DURATION OF THIS EXPRESS WARRANTY.

Some States do not allow the exclusion or limitation of incidental or consequential damages, or allow limitations on how long an implied warranty lasts, so the above limitations or exclusions may not apply to you.

This limited warranty gives you specific legal rights, and you may have other rights which vary from State to State.

To obtain warranty service, contact

Kyocera Communications, Inc.

Attention : Customer Services for Wireless Products

Phone : 1-800-349-4478

Web : http://www.sanyowireless.com

This product contains NetFront Browser of ACCESS CO., LTD. ACCESS and NetFront are trademarks or registered trademarks of ACCESS CO., LTD. in Japan and other countries. This software is based in part on the work of the Independent JPEG Group.

The Bluetooth word mark and logos are owned by the Bluetooth SIG, Inc. and any use of such marks by Kyocera Corporation is under license. Other trademarks and trade names are those of their respective owners.

"SANYO" is a registered trademark of SANYO Electric Co., Ltd. and is used under license. KYOCERA is a registered trademark of Kyocera Corporation. Kyocera manufactures and markets the SANYO wireless line of products.

Kyocera Communications, Inc. is a wholly-owned subsidiary of Kyocera International Inc.

## <span id="page-123-0"></span>*Index*

### **Numerics**

[3-Way Call 90](#page-99-0) **A** [Abbreviated Dialing 21](#page-30-0) [Activation 3](#page-12-0) [Airplane Mode 35](#page-44-0) [Alarm 57](#page-66-0) [Alert Notification 37](#page-46-0) [Answering Calls 15](#page-24-0) [Antenna 14](#page-23-0) [Auto-Answer 38](#page-47-0) [Automatic Speech Recognition \(ASR\)](#page-69-0)  60

### **B**

[Backlight 28](#page-37-1) **Battery** [Capacity 11](#page-20-0) [Charging 12](#page-21-0) [Installing 2](#page-11-0) [Removing 12](#page-21-1) [Bluetooth 76–](#page-85-0)[81](#page-90-0) [Printing Pictures 80](#page-89-0) [Sending Data 79](#page-88-0)

#### **C**

[Calculator 58](#page-67-0) [Calendar 54](#page-63-0) Call [Answering 15](#page-24-1) [Ending 16](#page-25-0) [Forwarding 91](#page-100-0) [Making 14](#page-23-1) [Recording 63](#page-72-0) [Call Answer Mode 38](#page-47-1) [Call Guard 92](#page-101-0) [Call Waiting 90](#page-99-1) [Callback Number 33](#page-42-0) [Caller ID 90](#page-99-2) [Camera 65–](#page-74-0)[75](#page-84-0) Clock [Display 28](#page-37-2) [World Clock 58](#page-67-1)

[Contacts 47](#page-56-0) [Adding an Entry 48](#page-57-0) [Assigning a Picture 52](#page-61-0) [Assigning a Speed Dial 51](#page-60-0) [Deleting an Entry 50](#page-59-0) [Dialing From 20](#page-29-0) [Editing an Entry 48](#page-57-1) [Finding Entries 50](#page-59-1) [Secret Entries 52](#page-61-1) [Countdown Timer 58](#page-67-2)

#### **D**

[Data Services 94](#page-103-1) [Enabling/Disabling 42](#page-51-0) [Launching 94](#page-103-2) [Security Features 42](#page-51-1) [User Name 94](#page-103-3) Deleting [Contacts 50](#page-59-2) [Events 56](#page-65-0) [History 46](#page-55-0) [Phone Content 41](#page-50-0) [Voice Memo 64](#page-73-0)

### Dialing [From Contacts 20](#page-29-1) [With Pauses 19](#page-28-0) [Directory Assistance 4](#page-13-0) [Display Settings 27](#page-36-0) Download [Ringer 31](#page-40-0)

### **E**

[Email 96](#page-105-0) [Emergency Call 16](#page-25-1) [Entering Text 21](#page-30-1) [Preset Messages 33](#page-42-1)

#### **F**

[Favorite 100](#page-109-0) Finding [Contacts 50](#page-59-3) [Phone Number 19](#page-28-1) [Font Size 29](#page-38-0)

#### **G**

[Greeting 29](#page-38-1) Group [Adding Members to 49](#page-58-0) [Creating 49](#page-58-1) [Making From History 45](#page-54-0) [Removing Members From 50](#page-59-4)

### **H**

[Headset Mode 38](#page-47-2) [Hearing Aid Device](#page-45-0) [Compatibility \(HAC\) Mode 36](#page-45-1) [History 43](#page-52-0) [Saving a Number From 45](#page-54-1) [Viewing From Contacts 47](#page-56-1)

#### **I**

[Icon indication 8,](#page-17-0) [43,](#page-52-1) [69,](#page-78-0) [77](#page-86-0) [Instant Messaging 97](#page-106-0)

### **K**

[Key Beeps 30](#page-39-0) [Keyguard 13](#page-22-0)

#### **L**

[Language](#page-38-2) [Display 29](#page-38-3) [Preset Messages 34](#page-43-0) [Location Settings 34](#page-43-1) [Lock Code 38,](#page-47-3) [39](#page-48-0)

Locking [Phone 39](#page-48-1)

### **M**

[Making Calls 14](#page-23-2) [From Contacts 20](#page-29-2) [From History 45](#page-54-2) [Using ASR 60](#page-69-1) [Menu i](#page-6-0) Messaging [Notification 33](#page-42-2) [Settings 33](#page-42-3) [Thread 88](#page-97-0) [Missed Call 16](#page-25-2) [Multiple Shots 67](#page-76-0) Muting [Ringer 15](#page-24-2) [Voice 17](#page-26-0) [My Favorites 37](#page-46-1) [My Name Card 53](#page-62-0) **N** [Net Guard 42](#page-51-2)

### **O**

[Operator Services 4](#page-13-1)

#### **P**

[Parental Controls 39](#page-48-2) [Phone \(illus.\) 6](#page-15-0) Phone Number [Displaying 13](#page-22-1) [Finding 19](#page-28-1) [Saving 18](#page-27-0) [With Pauses 19](#page-28-2) [Pictures 65](#page-74-1) [Assigning 66](#page-75-0) [Sending 71](#page-80-0) [Storing 69](#page-78-1) [Taking 65](#page-74-0) [Plus \(+\) Code Dialing 20](#page-29-3) [Power Save Mode 28](#page-37-3) [Preset Messages 33](#page-42-1)

### **R**

[Resetting 41](#page-50-1)

### Ringers [Assigning 30](#page-39-1) [Downloading 31](#page-40-0) [Roaming 91](#page-100-1)

### **S**

Saving [Phone Number 18](#page-27-0) [Phone Number From History 45](#page-54-3) [Screen Saver 27](#page-36-1) [Security 38](#page-47-4) [Self-timer 67](#page-76-1) [Signature 33](#page-42-4) [Silence All 30](#page-39-2) [Speed Dialing 20](#page-29-4) [Assigning Numbers 51](#page-60-1) [Stopwatch 59](#page-68-0)

### **T**

[Text Messaging 86](#page-95-0) [To Do 55](#page-64-0) [TTY Use 35](#page-44-1) [Turning Your Phone On and Off 10](#page-19-0)

#### **U**

[Unlocking Your Phone 39](#page-48-3) [User Name 94](#page-103-4)

#### **V**

[Vibration 32](#page-41-0) [Voice Guide 32](#page-41-1) [Voice Memo 63](#page-72-1) Voicemail [Setting Up 3,](#page-12-1) [84](#page-93-0) [While Roaming 92](#page-101-1) [Volume 29](#page-38-4)

### **W**

[Web, see also Data Services 94–](#page-103-1)[101](#page-110-0) [World Clock 58](#page-67-3)

#### **Z**

[Zoom 68](#page-77-0)